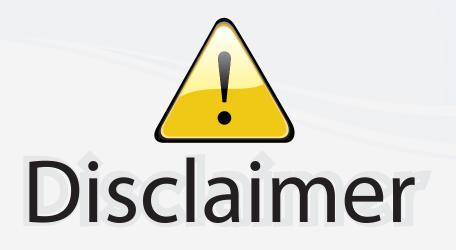

This user manual is provided as a free service by FixYourDLP.com. FixYourDLP is in no way responsible for the content of this manual, nor do we guarantee its accuracy. FixYourDLP does not make any claim of copyright and all copyrights remain the property of their respective owners.

About FixYourDLP.com

FixYourDLP.com (http://www.fixyourdlp.com) is the World's #1 resource for media product news, reviews, do-it-yourself guides, and manuals.

Informational Blog: http://www.fixyourdlp.com Video Guides: http://www.fixyourdlp.com/guides User Forums: http://www.fixyourdlp.com/forum

FixYourDLP's Fight Against Counterfeit Lamps: http://www.fixyourdlp.com/counterfeits

# Sponsors:

RecycleYourLamp.org – Free lamp recycling services for used lamps: http://www.recycleyourlamp.org

Lamp Research - The trusted 3rd party lamp research company: http://www.lampresearch.com

Discount-Merchant.com – The worlds largest lamp distributor: http://www.discount-merchant.com

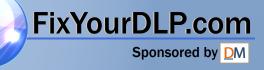

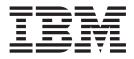

## IBM C400 PROJECTOR

## User's Guide

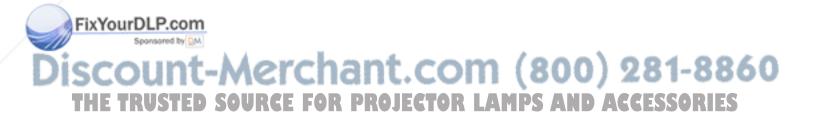

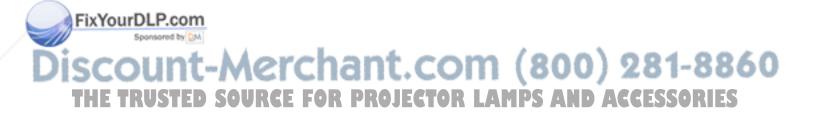

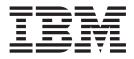

## IBM C400 PROJECTOR

## User's Guide

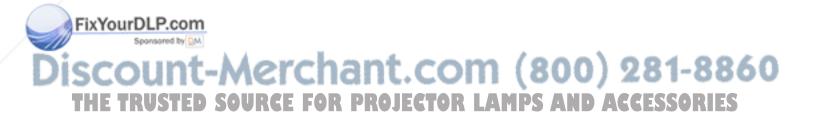

**Note:** Before using this information and the product it supports, read the information in and Appendix E, "IBM Statement of Limited Warranty Z125-4753-08 04/2004," on page E-1.

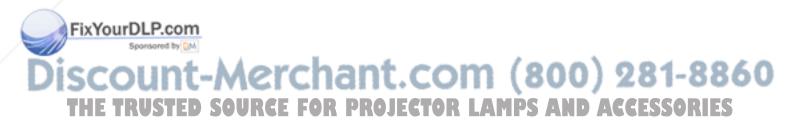

#### First Edition (June 2004)

© Copyright International Business Machines Corporation 2004. All rights reserved. US Government Users Restricted Rights – Use, duplication or disclosure restricted by GSA ADP Schedule Contract with IBM Corp.

### Contents

| Safety information                                                                                         | v          |
|----------------------------------------------------------------------------------------------------|------------|
| General safety guidelines.                                                                                 |            |
| Service                                                                                                    | vii        |
| Power cords and power adapters                                                                             | vii        |
| Extension cords and related devices                                                                        | viii       |
| Plugs and outlets                                                                                          | viii       |
| Batteries                                                                                                  | viii       |
| Heat and product ventilation                                                                               | ix         |
| CD and DVD drive safety                                                                                    | ix         |
| Registering your option                                                                                    | xi         |
| Chapter 1. Product description 1                                                                           |            |
| Packing checklist    .    .    .    .    .    .      Projector features    .    .    .    .    .    .    . | 1-1        |
| Projector features                                                                                         | 1-3        |
| Chapter 2. Setting up the projector 2                                                                      |            |
| Starting the projector                                                                                     | 2-1        |
| Turning off the projector                                                                                  | 2-1        |
| Positioning the projector                                                                                  | 2-2        |
| Adjusting the projector level and height                                                                   | 2-4        |
| Adjusting the image                                                                                        | 2-4        |
| Adjusting the projector level and height                                                                   | 2-5        |
| Chapter 3. Connecting devices to the                                                                       |            |
| projector                                                                                                  | 3-1        |
| Connecting devices                                                                                         | 3-1        |
| Connecting devices                                                                                         | 3-2        |
| Connecting to a computer monitor                                                                           | 3-2        |
| Chapter 4. Using the projector features 4                                                                  | I-1        |
| Before you begin                                                                                           | 4-1        |
| Using the remote control                                                                                   | 4-2        |
| Operating range                                                                                            |            |
| Projector and remote control buttons                                                                       | 4-3        |
| Chapter 5. On-Screen Display menu                                                                          |            |
|                                                                                                    | 5-1        |
| 0 0                                                                                                    | 5-1        |
| 0 0                                                                                                    | 5-1        |
| 2                                                                                                    | 5-1        |
| 1                                                                                                    | 5-3        |
| XTOUIDLP.com                                                                                               | 5-4        |
| A particular of the DAL                                                                                    | 5-5<br>5-7 |
| Information menu                                                                                           | 3-7        |
| count-merchan                                                                                              | τ.         |
| HE TRUSTED SOURCE FOR PRO                                                                                  | DJE        |

| Network Setting menu 5-8                                          |
|-------------------------------------------------------------------|
| Chapter 6. Remote network operation6-1Remote interface overview   |
| Setting up remote operation                                       |
| Using the DHCP address settings 6-5                               |
| Enabling and disabling passwords 6-6                              |
| Setting the maximum connections                                   |
| Retrieving a forgotten password 6-8                               |
| Appendix A. Maintenance A-1                                       |
| Cleaning the projector                                            |
| Cleaning the lens                                                 |
| Cleaning the case                                                 |
| Replacing the projector lamp                                      |
| Resetting the lamp timer                                          |
| Using the security slot                                           |
| Appendix B. Troubleshooting B-1                                   |
| Common problems and solutions B-1                                 |
| Tips for troubleshooting                                          |
| Troubleshooting information                                       |
| Projector LEDs                                                    |
| Appendix C. Specifications C-1                                    |
| Appendix D. Service and Support D-1                               |
|                                                                   |
| Online technical support D-1<br>Telephone technical support D-1   |
| Appendix E. IBM Statement of Limited                              |
| Warranty Z125-4753-08 04/2004 E-1                                 |
| Part 1 - General Terms                                            |
| Part 2 - Country-unique Terms                                     |
| Part 2 - Country-unique TermsE-4Part 3 - Warranty InformationE-14 |
| Types of Warranty Service                                         |
| Appendix F. Guarantee supplement for                              |
| Mexico                                                            |
| Appendix G. Notices G-1                                           |
| Trademarks                                                        |
| Electronic emission notices                                       |
| Federal Communications Commission (FCC)                           |

statement . . . . . . . . . . . COM (800) 281-8860 CTOR LAMPS AND ACCESSORIES

T

. . G-2

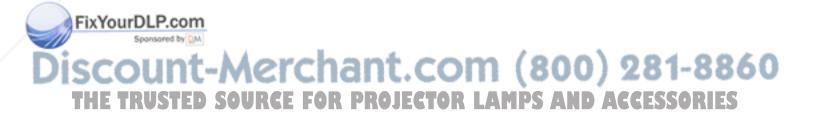

#### Safety information

Before installing this product, read the Safety Information.

مج، يجب قراءة دات السلامة

Antes de instalar este produto, leia as Informações de Segurança.

在安装本产品之前,请仔细阅读 Safety Information (安全信息)。

Prije instalacije ovog produkta obavezno pročitajte Sigurnosne Upute.

Před instalací tohoto produktu si přečtěte příručku bezpečnostních instrukcí.

Læs sikkerhedsforskrifterne, før du installerer dette produkt.

Ennen kuin asennat tämän tuotteen, lue turvaohjeet kohdasta Safety Information.

Avant d'installer ce produit, lisez les consignes de sécurité.

Vor der Installation dieses Produkts die Sicherheitshinweise lesen.

Πριν εγκαταστήσετε το προϊόν αυτό, διαβάστε τις πληροφορίες ασφάλειας (safety information).

לפני שתתקינו מוצר זה, קראו את הוראות הבטיחות.

A termék telepítése előtt olvassa el a Biztonsági előírásokat!

Prima di installare questo prodotto, leggere le Informazioni sulla Sicurezza.

製品の設置の前に、安全情報をお読みください。

본 제품을 설치하기 전에 안전 정보를 읽으십시오.

Пред да се инсталира овој продукт, прочитајте информацијата за безбедност. Lees voordat u dit product installeert eerst de veiligheidsvoorschriften.

Les sikkerhetsinformasjonen (Safety Information) før du installerer dette produktet.

Przed zainstalowaniem tego produktu, należy zapoznać się z książką "Informacje dotyczące bezpieczeństwa" (Safety Information).

Antes de instalar este produto, leia as Informações sobre Segurança.

Перед установкой продукта прочтите инструкции по технике безопасности.

Pred inštaláciou tohto produktu si prečítajte bezpečnostné informácie.

Antes de instalar este producto lea la información de seguridad.

Pred namestitvijo tega proizvoda preberite Varnostne informacije.

ixYourDL

281-8860

Läs säkerhetsinformationen innan du installerar den här produkten.

安裝本產品之前,請先閱讀「安全資訊」。

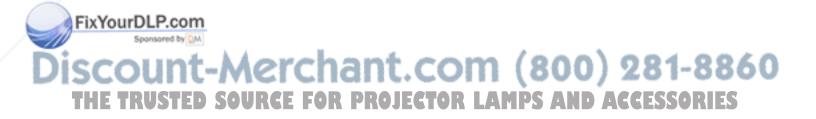

#### General safety guidelines

Always observe the following precautions to reduce the risk of injury and property damage.

#### Service

Do not attempt to service a product yourself unless instructed to do so by the IBM Support Center. Use only an IBM authorized service provider who is approved to repair your particular product.

**Note:** Some parts can be upgraded or replaced by the customer. These parts are referred to as Customer Replaceable Units, or CRUs. IBM expressly identifies CRUs as such, and provides documentation with instructions when it is appropriate for customers to replace those parts. You must closely follow all instructions when performing such replacements. Always make sure that the power is turned off and that the product is unplugged from any power source before you attempt the replacement. If you have any questions or concerns, contact the IBM Support Center.

#### Power cords and power adapters

Use only the power cords and power adapters supplied by the product manufacturer.

Never wrap a power cord around the power adapter or other object. Doing so can stress the cord in ways that can cause the cord to fray, crack or crimp. This can present a safety hazard.

Always route power cords so that they will not be walked on, tripped over, or pinched by objects.

Protect the cord and power adapters from liquids. For instance, do not leave your cord or power adapter near sinks, tubs, toilets, or on floors that are cleaned with liquid cleansers. Liquids can cause a short circuit, particularly if the cord or power adapter has been stressed by misuse. Liquids can also cause gradual corrosion of the power cord terminals and/or the connector terminals on the adapter which can eventually result in overheating.

Always connect power cords and signal cables in the correct order and ensure that all power cord connectors are securely and completely plugged into receptacles.

Do not use any power adapter that shows corrosion at the ac input pins and/or shows signs of overheating (such as deformed plastic) at the ac input or anywhere on the power adapter.

Do not use any power cords where the electrical contacts on either end show signs of corrosion or overheating or where the power cord appears to have been damaged in any way. **ROJECTOR LAMPS AND ACCESSORIES** 

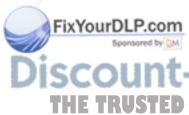

#### Extension cords and related devices

Ensure that extension cords, surge protectors, uninterruptible power supplies, and power strips that you use are rated to handle the electrical requirements of the product. Never overload these devices. If power strips are used, the load should not exceed the power strip input rating. Consult an electrician for more information if you have questions about power loads, power requirements, and input ratings.

#### **Plugs and outlets**

If a receptacle (power outlet) that you intend to use with your computer equipment appears to be damaged or corroded, do not use the outlet until it is replaced by a qualified electrician.

Do not bend or modify the plug. If the plug is damaged, contact the manufacturer to obtain a replacement.

Some products are equipped with a three-pronged plug. This plug fits only into a grounded electrical outlet. This is a safety feature. Do not defeat this safety feature by trying to insert it into a non-grounded outlet. If you cannot insert the plug into the outlet, contact an electrician for an approved outlet adapter or to replace the outlet with one that enables this safety feature. Never overload an electrical outlet. The overall system load should not exceed 80 percent of the branch circuit rating. Consult an electrician for more information if you have questions about power loads and branch circuit ratings.

Be sure that the power outlet you are using is properly wired, easily accessible, and located close to the equipment. Do not fully extend power cords in a way that will stress the cords.

Connect and disconnect the equipment from the electrical outlet carefully

#### **Batteries**

All IBM personal computers contain a non-rechargeable coin cell battery to provide power to the system clock. In addition many mobile products such as Thinkpad notebook PCs utilize a rechargeable battery pack to provide system power when in portable mode. Batteries supplied by IBM for use with your product have been tested for compatibility and should only be replaced with IBM approved parts.

Never attempt to open or service any battery. Do not crush, puncture, or incinerate batteries or short circuit the metal contacts. Do not expose the battery to water or other liquids. Only recharge the battery pack strictly according to instructions included in the product documentation.

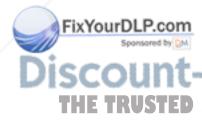

Battery abuse or mishandling can cause the battery to overheat, which can cause gasses or flame to "vent" from the battery pack or coin cell. If your battery is damaged, or if you notice any discharge from your battery or the buildup of foreign materials on the battery leads, stop using the battery and obtain a replacement from the battery manufacturer.

Batteries can degrade when they are left unused for long periods of time. For some rechargeable batteries (particularly Lithium Ion batteries), leaving a battery unused in a discharged state could increase the risk of a battery short circuit, which could shorten the life of the battery and can also pose a safety hazard. Do not let rechargeable Lithium-Ion batteries completely discharge or store these batteries in a discharged state.

#### Heat and product ventilation

Computers generate heat when turned on and when batteries are charging. Notebook PCs can generate a significant amount of heat due to their compact size. Always follow these basic precautions:

- Do not leave the base of your computer in contact with your lap or any part of your body for an extended period when the computer is functioning or when the battery is charging. Your computer produces some heat during normal operation. Extended contact with the body could cause discomfort or, potentially, a skin burn.
- Do not operate your computer or charge the battery near flammable materials or in explosive environments.
- Ventilation slots, fans and/or heat sinks are provided with the product for safety, comfort, and reliable operation. These features might inadvertently become blocked by placing the product on a bed, sofa, carpet, or other flexible surface. Never block, cover or disable these features.

#### CD and DVD drive safety

CD and DVD drives spin discs at a high speed. If a CD or DVD is cracked or otherwise physically damaged, it is possible for the disc to break apart or even shatter when the CD drive is in use. To protect against possible injury due to this situation, and to reduce the risk of damage to your machine, do the following:

- Always store CD/DVD discs in their original packaging
- Always store CD/DVD discs out of direct sunlight and away from direct heat sources
- Remove CD/DVD discs from the computer when not in use
- Do not bend or flex CD/DVD discs, or force them into the computer or their packaging
- Check CD/DVD discs for cracks before each use. Do not use cracked or damaged discs

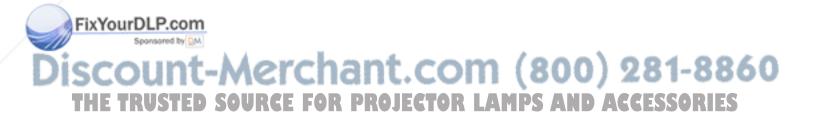

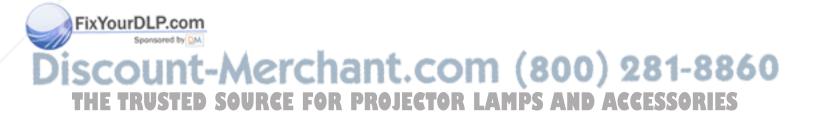

### **Registering your option**

Thank you for purchasing this IBM<sup>®</sup> product. Please take a few moments to register your product and provide us with information that will help IBM to better serve you in the future. Your feedback is valuable to us in developing products and services that are important to you, as well as in developing better ways to communicate with you. Register your option on the IBM Web site at

http://www.ibm.com/pc/register/

IBM will send you information and updates on your registered product unless you indicate on the Web site questionnaire that you do not want to receive further information.

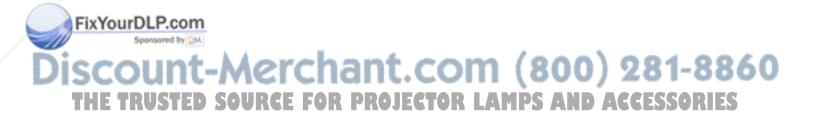

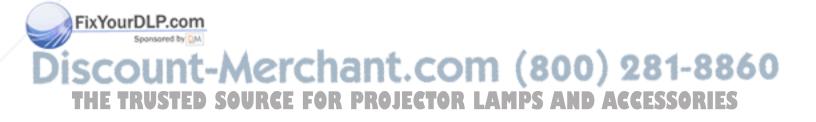

#### **Chapter 1. Product description**

The IBM C400 PROJECTOR projects a bright, quality image that enables you to make professional presentations. Being lightweight and compact in size the C400 is a great departmental solution and allows you to move it easily from the boardroom to the conference room, or to customer locations. Some main features of this projector are:

- Extremely powerful, lightweight, and portable at 3.1 kg (6.8 lbs).
- Sharp and clear images with a high contrast ratio of 1200:1
- Asset management: Remotely check the status of your C400 PROJECTOR via a Web browser (password protected), through an RJ-45 connection (lamp life and technical status), or have projector send proactive e-mail to your projector administrator.
- Beautiful reproduction of high-quality images from your PC and other media sources (i.e.: DVD Player).

#### **Packing checklist**

In addition to this user's guide, your option package contains the following:

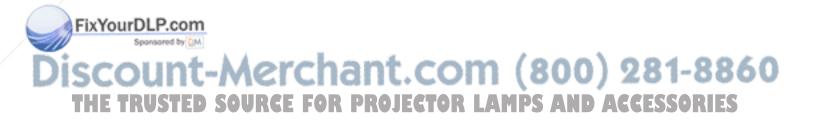

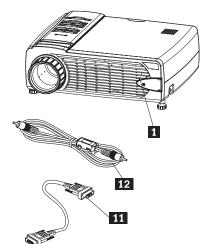

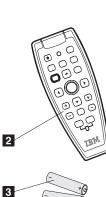

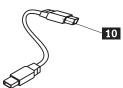

9

8

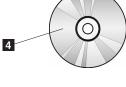

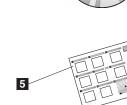

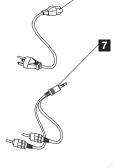

FixYourDLP.com

6

Figure 1-1. Standard Accessories

- 1 Projector
- 2 Remote control

- 3 Batteries
- 4 User's guide (and installation) CD

Ð

5 Multi-language quick start guide

com (800) 281-8860 6 Carrying case 7 Audio cable (Mini Jack- RCA) BOPOWRIC FOR PROJECTOR LAMPS AND ACCESSORIES 9 Video cable (S-video)

**10** USB Cable (USB-Mini USB)

ST 1 - 1

**11** Computer cable (DVI-I)

12 Video cable (RCA- RCA)

If any of the items listed above are missing or damaged, contact your place of purchase.

Note: Be sure to retain your proof of purchase; it will be required to receive warranty service.

For information on optional accessories for your projector, go to the http://www.ibm.com.

#### **Important:**

- Avoid using the projector in dusty environments
- Leave the power cable plugged in (for 2-5 minutes) until the projector returns to room temperature before placing the projector inside the soft case. Placing the projector into the case too soon after switching off the power could cause the projector to overheat and will shorten lamp life.
- Be sure to attach the lens cap and place the projector into the soft case with the lens facing upward to avoid damaging the lens.

#### **Projector features**

The figures below show the different views and features of the projector.

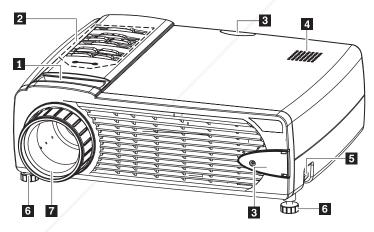

Figure 1-2. Front view of projector

FixYourDLP.com

- 1 Zoom
- **2** On-Screen Display (OSD) buttons and Light-emitting diodes (LEDs)
- 3 Remote control receiver (IR)

4 Speaker

5 Elevator foot adjuster button

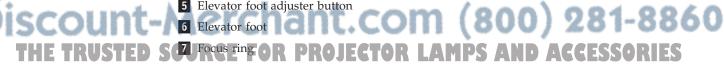

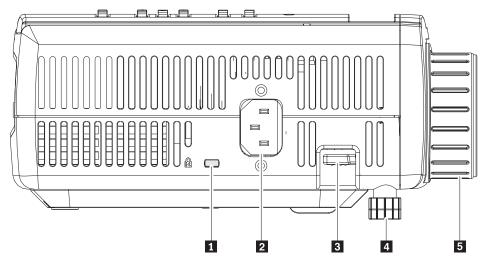

Figure 1-3. Side view of projector

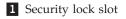

2 AC power socket

3 Elevator foot adjuster button

4 Elevator foot

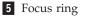

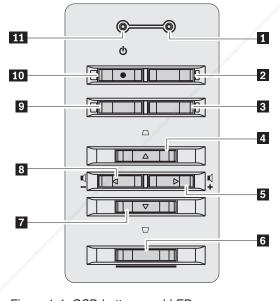

Figure 1-4. OSD buttons and LEDs

ared by DM

1 Ready LED

### 2 Source button hant.com (800) 281-8860

Keystone / Up cursor Button JECTOR LAMPS AND ACCESSORIES

**5** Volume/right cursor button

6 Menu button

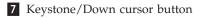

- 8 Volume/left cursor button
- 9 Auto button
- **10** Power button
- **11** Power LED

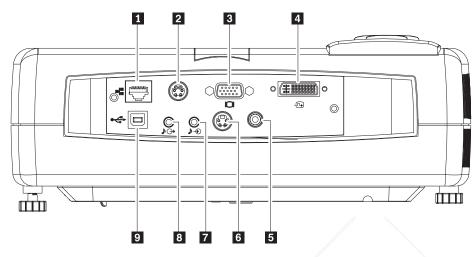

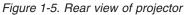

**1** Local Area Network RJ-45

```
2 RS-232
```

Note: This is a service port and is not intended for personal use.

3 Monitor out

4 DVI-I

5 Composite video

6 S-video

**Note:** If your video equipment has both S-video and RCA (composite video) jacks, connect to the S-video connector for optimal signal quality.

- 7 Audio-in
- 8 Audio-out
- 9 USB

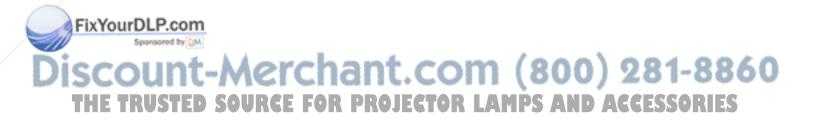

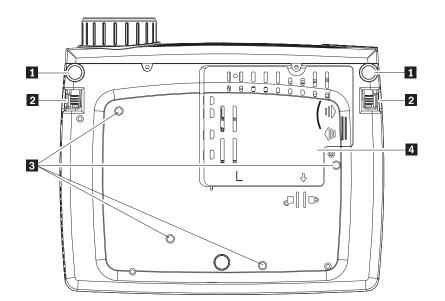

Figure 1-6. Bottom view of projector

- 1 Front elevator feet
- 2 Elevator foot adjuster buttons
- **3** Ceiling support mounting holes
- 4 Projection lamp cover

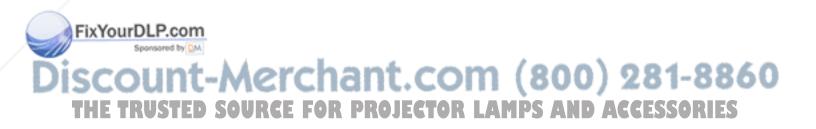

#### Chapter 2. Setting up the projector

This chapter provides information on positioning the projector, connecting a computer source and displaying and adjusting an image.

#### Starting the projector

To start the projector, do the following:

1. Connect the power cord to the projector as shown below. Connect the other end of the cord to an electrical outlet. The Power and Lamp-ready LEDs turn on.

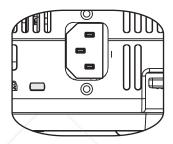

- 2. Remove the lens cover.
- 3. Attach the input devices.
- 4. Turn on the connected input devices.
- 5. Be sure that the Power LED is on (not flashing) amber and then press the **Power** button to turn on the projector.

The projector display window opens and the projector detects connected devices. If you connected the projector to an IBM computer, press Fn+F7 on the computer to switch the display output to the projector. If you connected the projector to a non-IBM computer, refer to the documentation that came with your computer for information on how to change the display output.

**Attention:** Do not look directly into the projection lens when the lamp is turned on. The bright light might harm your eyes.

- 6. If you have connected more than one input device to the projector, toggle the **Source** button to change devices. (DVD and HDTV are supported through the DVI-I cable connector.)
- 7. For information on turning off the projector, go to "Turning off the projector."

**Attention:** Before moving the projector, be sure to power down the projector normally and disconnect the projector from the main power source. See "Turning off the projector" for more information on turning off the projector normally.

#### FixTurning off the projector

To turn off the projector, do the following: DISCOUNT-1. Press the Power button. THE TRUSTED SOURCE FOR PROJECTOR LAMPS AND ACCESSORIES The projector prepares for shut-down and the Wait a moment message displays, as shown below. The projector turns off automatically within 5 seconds.

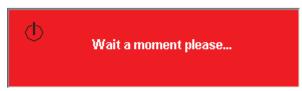

- **Note:** This operation can be cancelled by pressing a button other than the **Power** button. Pressing the **Power** button again will turn off power.
- **Note:** Leave the power cable plugged in for at least 2-5 minutes until the projector returns to room temperature before placing the projector inside the soft case. Placing the projector into the case too soon after turning off the power could cause the projector to overheat.
- 2. Press the **Power** button when the Power Off?/Press Power again message displays, as shown below.

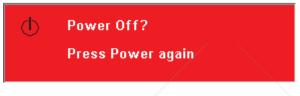

The projector turns off.

#### Positioning the projector

To determine where to position the projector, consider the size and shape of your screen, the location of your power outlets, and the distance between the projector and the rest of your equipment. Following are some general guidelines:

- Position the projector on a flat surface at a right angle to the screen. The projector must be at least 1.5 m (4.9 ft) from the projection screen.
- Position the projector within 2.7 m (9 ft) of your power source and within 1.8 m (6 ft) of your video device (unless you purchase extension cables). To ensure adequate cable access, do not place the projector within .15 m (6 in.) of a wall or other object.
- Position the projector the desired distance from the screen. The distance from the lens of the projector to the screen, the zoom setting, and the video format determine the size of the projected image.

**Attention:** Ensure that projector air flow is sufficient and not blocked or using recirculated air. Please also ensure that the projector is not in a confined space.

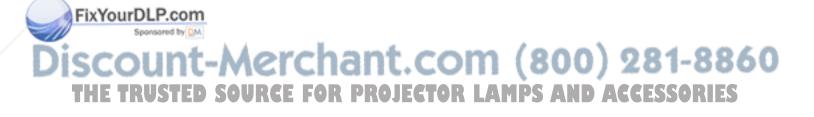

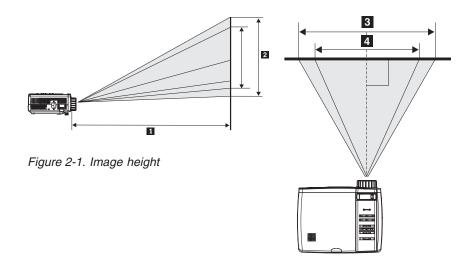

Figure 2-2. Image width

| Projection distance | Image Width     | Diagonal image size | Image height    |
|---------------------|-----------------|---------------------|-----------------|
| 1                   | 2               | 3                   | 4               |
| (m/ft)              | (m/in.)         | (m/in.)             | (m/in.)         |
| 1.5 m/4.92 ft       | 1.1 m/42.5 in.  | 0.9 m/33.8 in.      | 0.7 m/25.6 in.  |
| 2.0 m/6.56 ft       | 1.4 m/56.7 in.  | 1.2 m/45.3 in.      | 0.9 m/34.0 in.  |
| 2.4 m/7.87 ft       | 1.7 m/67.7 in.  | 1.4 m/53.9 in.      | 1.0 m/40.5 in.  |
| 2.8 m/9.18 ft       | 2.0 m/79.1 in.  | 1.6 m/62.9 in.      | 1.2 m/47.4 in.  |
| 3.2 m/10.5 ft       | 2.3 m/90.5 in.  | 1.8 m/72.4 in.      | 1.4 m/54.3 in.  |
| 3.6 m/11.81 ft      | 2.6 m/101.9 in. | 2.1 m/81.5 in.      | 1.5 m/61.0 in.  |
| 4.0 m/13.12 ft      | 2.9 m/113.4 in. | 2.3 m/90.6 in.      | 1.7 m/68.1 in.  |
| 4.4 m/14.43 ft      | 3.2 m/124.8 in. | 2.5 m/99.6 in.      | 1.9 m/74.8 in.  |
| 4.8 m/15.74 ft      | 3.5 m/135.8 in. | 2.8 m/108.7 in.     | 2.1 m/81.6 in.  |
| 5.2 m/17.06 ft      | 3.7 m/147.2 in. | 3.0 m/117.7 in.     | 2.2 m/88.2 in.  |
| 5.6 m/18.37 ft      | 4.0 m/158.7 in. | 3.2 m/126.8 in.     | 2.4 m/95.3 in.  |
| 5.0 m/19.68 ft      | 4.3 m/170.1 in. | 3.5 m/135.8 in.     | 2.6 m/101.9 in. |
| 10.0 m/32.8 ft      | 7.2 m/283.5 in. | 5.8 m/226.8 in.     | 4.3 m/170.1 in. |

Table 2-1.

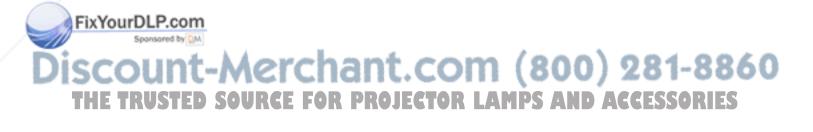

#### Adjusting the projector level and height

To adjust the projector level and height, complete the following procedure:

- To raise the height of the projector, lift the projector 1 and press the height-adjuster buttons 2. The elevator foot 3 drops down.
- 2. To make minor adjustments to the height, rotate the elevator foot **4** as shown below.
- **3**. To lower the level of the projector, press the height-adjuster button and press down on the top of the projector.

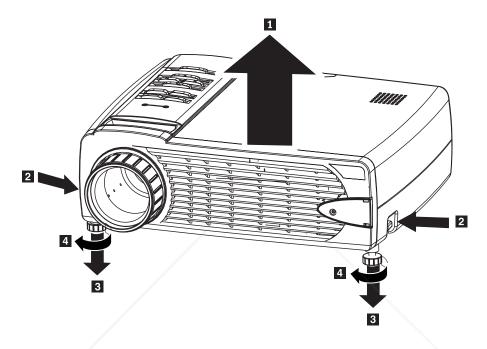

#### Note:

- The projector table or stand should be level and sturdy.
- Position the projector so that it is perpendicular to the screen.
- Be sure the cables are *not* in a place where they can knock over the projector.

#### Adjusting the image

To adjust the zoom, focus, and keystone for the image, do the following:

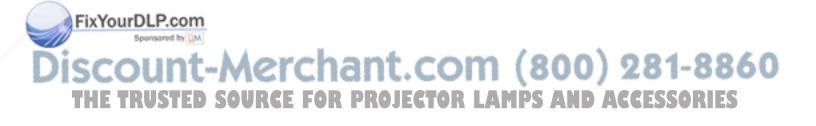

1. Twist the rings on the projector to adjust the focus **1** and zoom **2**, as shown below.

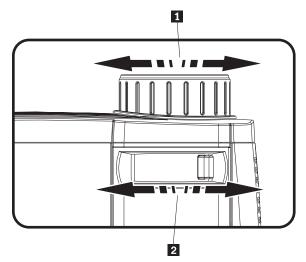

2. Use the **Keystone** buttons on the projector or the remote to correct image-trapezoid (wider top or bottom) effect. The Keystone buttons on the remote and projector are shown below.

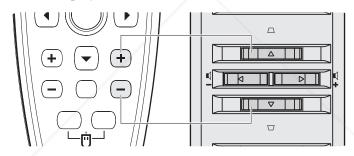

The keystone control appears on the On Screen Display (OSD), as shown.

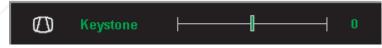

#### Adjusting the volume

FixYourDLP.com

To adjust the volume, do the following:

1. Press the **Volume** +/- buttons on the projector or the remote control. The volume control appears on the OSD.

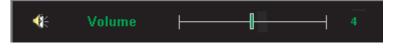

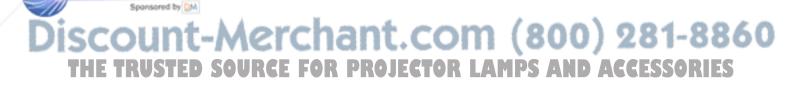

2. Use the Volume +/- buttons shown below to adjust the level.

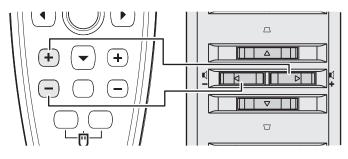

- 3. Press the Mute button (on the remote control only) to turn off the volume.
- 4. Press any **Volume +/-** buttons on the projector or remote control to turn off mute.

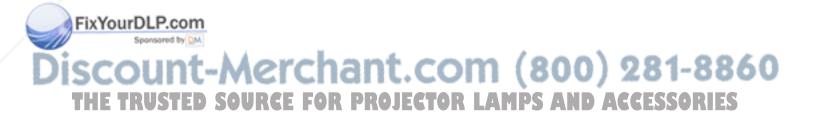

### Chapter 3. Connecting devices to the projector

This chapter provides information on connecting devices to the C400 projector.

#### **Connecting devices**

Computers and video devices can be connected to the projector at the same time. Refer to the documentation that comes with the connecting device to verify that the device has the appropriate output connector.

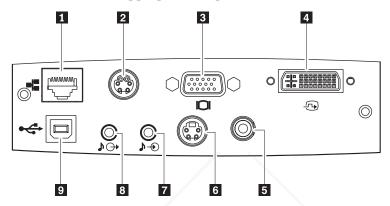

- 1 Local Area Network RJ-45
- 2 RS-232

Note: This is a service port and is not intended for personal use.

- 3 Monitor out
- 4 DVI-I

5 Composite video

6 S-video

**Note:** If your video equipment has both S-video and RCA (composite video) jacks, connect to the S-video connector for optimal signal quality.

7 Audio-in

8 Audio-out

9 USB

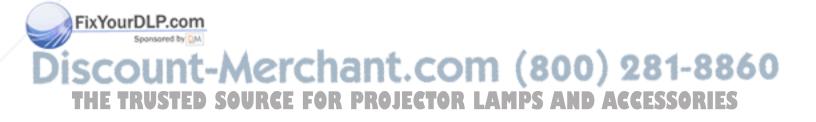

#### Connecting to a USB device

To control your computer mouse using the projector remote control, connect the projector to the computer with a USB cable as shown below.

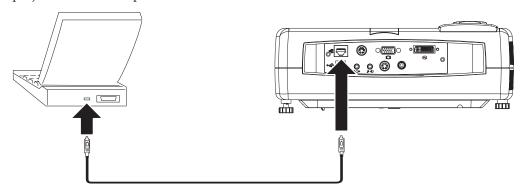

**Note:** USB mouse function is only supported with Windows 2000 and Windows XP.

#### Connecting to a computer monitor

If you are using a desktop computer and want to see the image on your computer screen as well as on the projection screen, plug the monitor cable to the Monitor out connector on the projector.

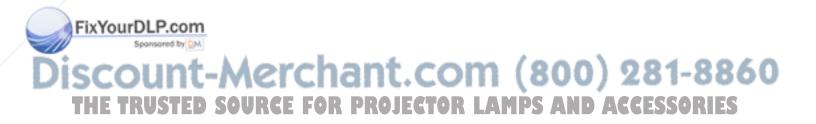

### Chapter 4. Using the projector features

This chapter provides information on installing the remote control batteries and on using the remote control, audio, keypad buttons, and other projector features.

#### Before you begin

Before you can use the remote control, you must install the AAA batteries that come with this projector. To install the batteries, do the following:

#### Note:

- Use only AAA alkaline batteries.
- Dispose of used batteries according to local government ordinance regulations.
- Remove the batteries when not using the remote control for prolonged periods.
- 1. Remove the battery compartment cover from the remote control as shown.

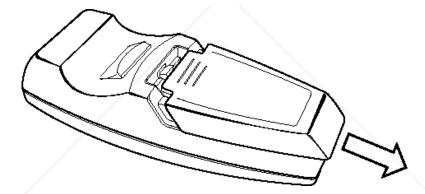

2. Insert the supplied batteries into the remote control battery compartment, aligning the polarity (+/-) of the batteries with the polarity icons in the compartment, as shown.

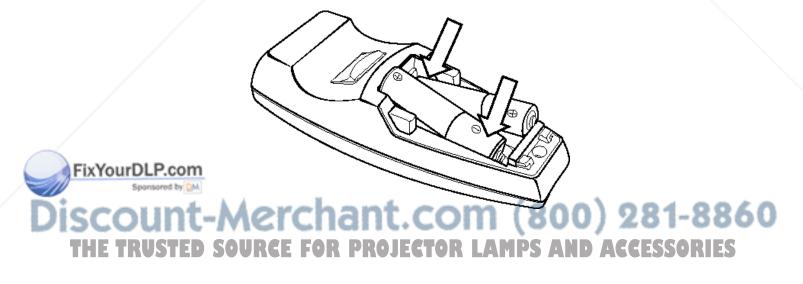

**3**. Replace the cover, as shown.

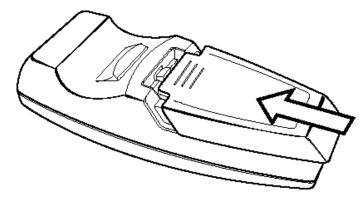

#### Using the remote control

The figure below provides an illustration of the remote.

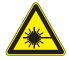

CAUTION:

To reduce the risk of injury to the eyes, do not look directly into the remote control laser light and do not point the laser light into anyone's eyes. The remote control is equipped with a Class II laser that emits radiation.

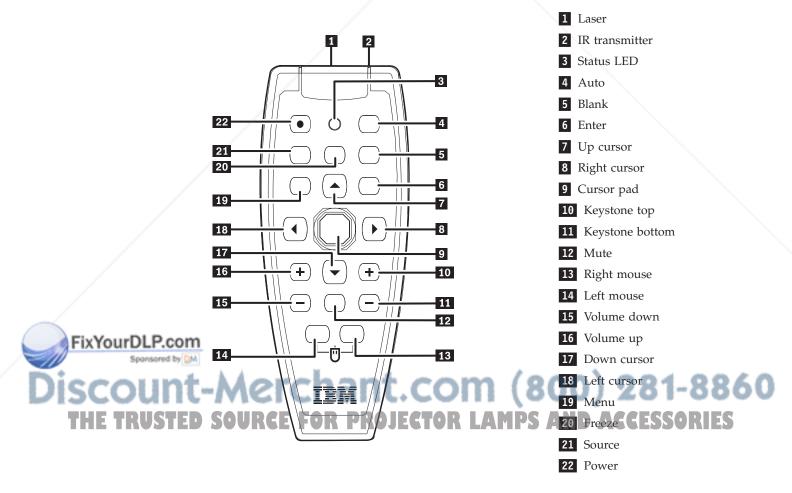

#### **Operating range**

This remote control uses infrared transmission to control the projector. It is not necessary to point the remote directly at the projector. The remote control will function within a maximum radius of 10m (32.8 ft) and 30° above or below the projector level. If the projector does not respond to the remote control, please see Appendix B, "Troubleshooting," on page B-1.

Note: The remote will still work when it is pointed at the projected image.

#### Projector and remote control buttons

The projector can be operated using the remote control or the buttons on the top of the projector. All operations can be carried out with the remote control. The figure below shows the corresponding buttons on the remote control and on the projector for OSD menu operation.

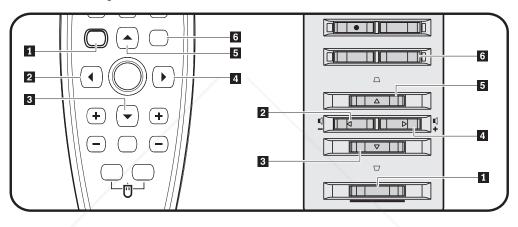

- Menu
   Left button
   Down button
- 4 Right button
- 5 Up button
- 6 Enter button

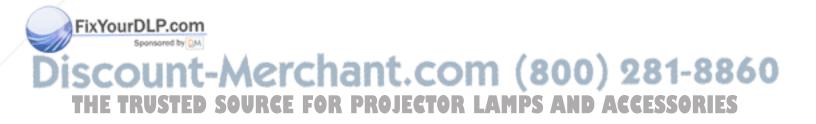

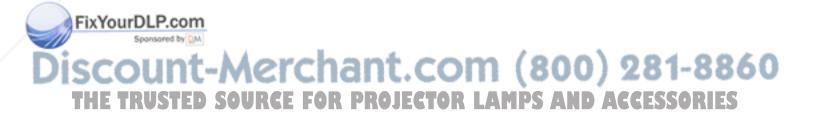

#### Chapter 5. On-Screen Display menu controls

This projector has an On-Screen Display (OSD) that lets you make image adjustments and change various settings.

Note: You must have a display on the screen in order to access the OSD.

#### Navigating the OSD

You can use the remote control or the buttons on the top of the projector to navigate and make changes to the OSD. The following sections show the menus in the OSD.

#### Language

To set the OSD language, do the following:

Note: The default OSD language is English.

- 1. Press the Menu button. The Language menu displays.
- 2. Press the cursor left/right buttons until Language is highlighted.
- 3. Press the cursor up/down buttons until the language you want is highlighted.
- 4. Press Enter to select the language.
- 5. Press the Menu button twice to close the OSD.

The image below shows the Language menu. The default language is English.

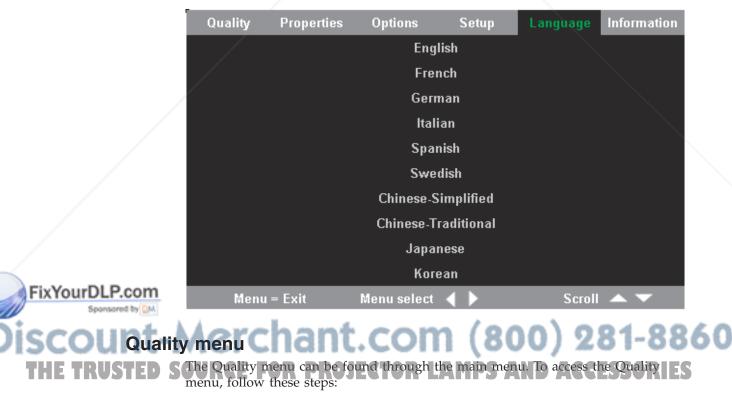

- 1. Press the Menu button to open the main menu.
- 2. Press the cursor left/right button to move to the Quality menu.

**3**. Press the cursor up/down button to move up and down in the Quality menu. The Quality menu is shown below.

| Quality    | Properties     | Options     | Setup     | Language | Information |
|------------|----------------|-------------|-----------|----------|-------------|
| ☆          | Brightness     |             |           |          |             |
| $\bullet$  | Contrast       |             |           |          |             |
| а          | Sharpness      |             |           |          |             |
| Ο          | Color Tempera  | ature       |           |          |             |
|            | Color Saturati | on          |           |          |             |
|            | Color Tint     |             |           |          |             |
|            | Gamma          |             |           |          |             |
| $\bigcirc$ | Color Space    |             |           |          |             |
| -          | Cancel         |             |           |          |             |
|            |                |             |           |          |             |
| Menu       | ı = Exit       | Menu select | <b>↓ </b> | Scroll   |             |

The following table shows the options that you will see in the Quality menu and the default.

| Item              | Description                                                         | Default |
|-------------------|---------------------------------------------------------------------|---------|
| Brightness        | Press the cursor left/right button to adjust the brightness.        | 50      |
|                   | Range: 0 to 100                                                     |         |
| Contrast          | Press the cursor left/right button to adjust the contrast.          | 50      |
|                   | Range: 0 to 100                                                     |         |
| Sharpness         | Press the cursor left/right button to adjust the display sharpness. | 3       |
|                   | Range: 1 to 5                                                       |         |
| Color Temperature | Press the cursor left/right button to adjust the video tint/hue.    | Normal  |
|                   | Range: Cool/Normal/Warm                                             |         |
| Color Saturation  | Press the cursor left/right button to adjust the video saturation.  | 50      |
|                   | Range: 0 to 100                                                     |         |
| Color Tint        | Press the cursor left/right button to adjust the video tint/hue.    | 50      |
| A. A              | Range: 0 to 100                                                     |         |
| Horchan           | T COM (000                                                          | 1021-22 |

FixYourDLP.com

| Item        | Description                                                                                                    | Default        |
|-------------|----------------------------------------------------------------------------------------------------|----------------|
| Gamma       | Press the cursor left/right button<br>to adjust the gamma correction<br>of the display.<br>Input/Gamma/Brightness:<br>PC/2.2/High, MAC/1.8/High,<br>Video/2.4/Low, Chart/2.2/Low,<br>B&W/2.4/High | PC             |
| Color Space | Press the cursor left/right button<br>to adjust the color space.<br>Range: Auto/RGB/YpbPr/YCbCr                                                                                                   | Auto           |
| Cancel      | Press the enter button to reset<br>Brightness, Contrast, Sharpness,<br>Color Temperature, Color<br>Saturation, Color Tint, Gamma,<br>and Color Space to default<br>values.                        | Not applicable |

#### **Properties menu**

FixYourDLP.com

Spansared by DM

The Properties menu can be found through the main menu. To access the Properties menu, follow these steps:

- 1. Press the **Menu** button to open the main menu.
- 2. Press the cursor left/right button to move to the Properties menu.
- **3**. Press the cursor up/down button to move up and down in the Properties menu. The Properties menu is shown below.

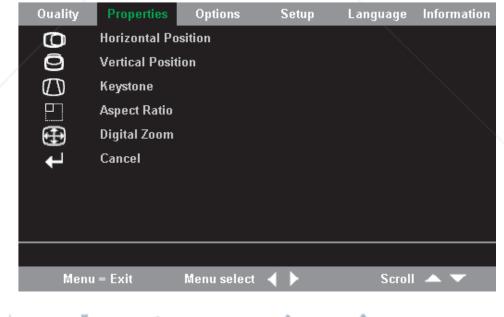

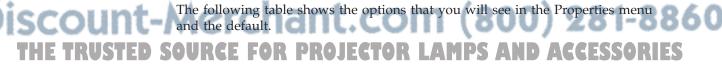

| Item                | Description                                                                                                    | Default        |
|---------------------|----------------------------------------------------------------------------------------------------|----------------|
| Horizontal position | Press the cursor left/right button<br>to move the image left or right.                                                           | 50             |
|                     | Range: 0 to 100                                                                                                    |                |
| Vertical position   | Press the cursor left/right button<br>to move the image up or down.                                                              | 50             |
|                     | Range: 0 to 100                                                                                                    |                |
| Keystone            | Press the cursor left/right button<br>to correct distortion of the<br>projected image.                                           | 0              |
|                     | Range: -50 to 50                                                                                                    |                |
| Aspect Ratio        | Press the cursor left/right button<br>to toggle between the 4:3<br>standard format and 16:9 high<br>Definition TV (HDTV) format. | 4:3            |
|                     | Range: 4.3/16.9                                                                                                    |                |
| Digital Zoom        | Press the Enter button to increase or reduce image size.                                                                         | Not applicable |
| Cancel              | Press the enter button to reset<br>Aspect ratio and Digital Zoom to<br>default values.                                           | Not applicable |

# **Options menu**

To access the Options menu, follow the steps below:

- 1. Press the Menu button to open the main menu.
- 2. Press the cursor left/right button to move to the Options menu.
- **3**. Press the cursor up/down button to move up and down within the Options menu. The Options menu is shown below.

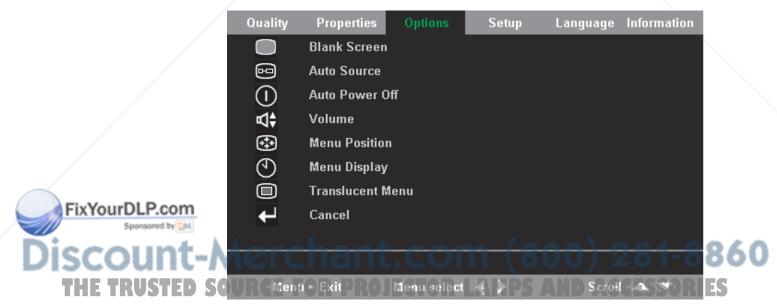

| Item             | Description                                                                                                    | Default        |  |  |
|------------------|----------------------------------------------------------------------------------------------------|----------------|--|--|
| Blank Screen     | Press the cursor left/right button<br>to select a background color for<br>blank screen.                           | Blue           |  |  |
|                  | Range:<br>Black/Red/Green/Blue/White                                                                              |                |  |  |
| Auto Source      | Press the cursor left/right button<br>to enable or disable automatic<br>source detection.                         | On             |  |  |
|                  | Range: On/Off                                                                                                    |                |  |  |
| Auto Power Off   | Press the cursor left/right button<br>to disable automatic shutdown of<br>lamp after 10 minutes of<br>inactivity. | Off            |  |  |
|                  | Range: On/Off                                                                                                    |                |  |  |
| Volume           | Press the cursor left/button to adjust the audio volume.                                                          | 4              |  |  |
|                  | Range: 0 - 8                                                                                                    |                |  |  |
| Menu Position    | Press the cursor left/right button<br>to position the OSD on screen.<br>Range:<br>Left/Right/Center/Down/Up       | Center         |  |  |
| Menu Display     | Press the cursor left/right button<br>to determine timeout delay of<br>OSD.<br>Range: 10-30 seconds               | 15 seconds     |  |  |
| Translucent Menu | Press the cursor up/down button to set menu screen translucency.                                                  | Off            |  |  |
|                  | Range: On/Off                                                                                                    |                |  |  |
| Cancel           | Resets Auto Power-Off, Volume,<br>Menu Position, Menu Display,<br>and Translucent Menu to default<br>values.      | Not applicable |  |  |

The following table shows the options that you will see in the Options menu and the default.

# Setup menu

FixYourDLP.com

sared by DM

USTEP

To access the View menu, follow the steps below:

- 1. Press the **Menu** button to open the main menu.
- 2. Press the left/right cursor to move to the Setup menu.
- Press the cursor up/down button to move up and down in the Setup menu. The Setup menu with a single input and the Setup menu with a dual input are shown below.
   SOURCE FOR PROJECTOR LAMPS AND ACCESSORIES

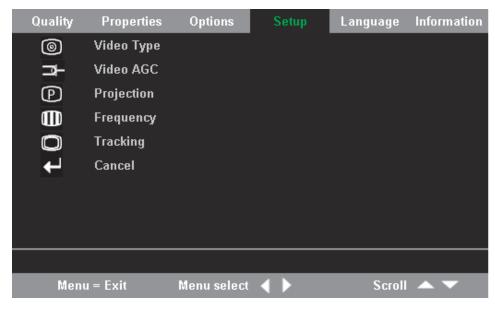

Figure 5-1. Setup Menu with single input

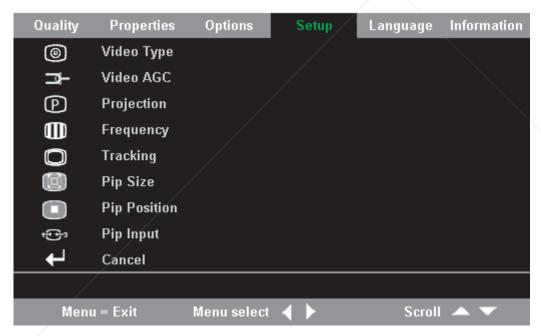

Figure 5-2. Setup Menu with dual input

The following table shows the options that you will see in the Setup menu and the default.

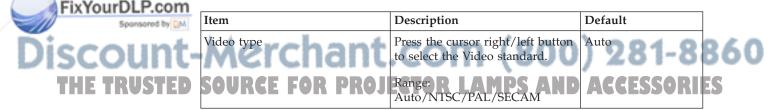

| Item              |                      | Description                                                                                                    | Default                           |
|-------------------|----------------------|----------------------------------------------------------------------------------------------------|-----------------------------------|
| Video au<br>(AGC) | tomatic gain control | Press the cursor right/left button<br>to enable or disable AGC for<br>video source.                                                                                                    | On                                |
|                   |                      | Range: On/Off                                                                                                    |                                   |
| Projectio         | n                    | Press the cursor left/right button<br>to select from four projection<br>methods.                                                                                                    | Desktop mount,<br>front of screen |
|                   |                      | Range: Desktop mount, front of<br>screen/Desktop mount, rear of<br>screen/Ceiling mount, front of<br>screen/Ceiling mount, rear of<br>screen                                                 |                                   |
| Frequenc          | у                    | Press the cursor left/right button<br>to adjust the A/D sampling<br>clock.                                                                                                    | Auto detected                     |
|                   |                      | Range: 0-100                                                                                                    |                                   |
| Tracking          |                      | Press the cursor left/right button<br>to adjust the A/D sampling<br>number.                                                                                                    | Auto detected                     |
|                   |                      | Range: 0-100                                                                                                    |                                   |
| Pip Size          |                      | Press the cursor left/right button<br>to adjust the secondary image<br>size.<br><b>Note:</b> Pip Size is only available<br>when the projector is connected<br>to dual input sources.         | Off                               |
|                   |                      | Range:<br>Off/Small/Medium/Large                                                                                                    |                                   |
| Pip Posit         | ion                  | Press the cursor left/right button<br>to adjust the secondary image<br>location.<br><b>Note:</b> Pip Position is only<br>available when the projector is<br>connected to dual input sources. | Upper Left                        |
| Pip Inpu          | t                    | Range: Upper left to lower rightPress the cursor left/right buttonto adjust the secondary imagesource.Note: Pip Input is only availablewhen the projector is connected                       | Auto                              |
|                   |                      | to dual input sources.                                                                                                    |                                   |
| .P.com            |                      | Range: Auto/Video/S-video                                                                                                    |                                   |
| Cancel            | rchant.              | Resets Video Type, Video AGC,<br>and Projection to default values.                                                                                                    | N/A<br>281-88                     |
|                   |                      |                                                                                                    |                                   |

To access the Information menu, follow the steps below:

1. Press the **Menu** button to open the main menu.

)isco

- 2. Press the cursor left/right button to move to the Information menu.
- **3**. Press the cursor up/down button to move up and down in the Information menu. The Information menu is shown below.

| Quality    | Properties Optio   | ns Setup      | Language       | Information |  |  |  |
|------------|--------------------|---------------|----------------|-------------|--|--|--|
| í          | Video Information  | 800×600 @ (   | 800×600 @ 60Hz |             |  |  |  |
| V.         | Software Version   | 1.1           |                |             |  |  |  |
| -ÿ-        | Lamp Hours         | 9999          |                |             |  |  |  |
| DHCP       | Network DHCP       | on            |                |             |  |  |  |
|            | Network IP Address | 192 . 168 . 1 | . 1            |             |  |  |  |
| ⋴╏╍╺╏╸┿╴┊┿ | Network Setting    |               |                |             |  |  |  |
| ÷          | Lamp Mode          |               |                |             |  |  |  |
| -¥_        | Lamp Hour Reset    |               |                |             |  |  |  |
| <b>↓</b>   | Cancel             |               |                |             |  |  |  |
|            |                    |               |                |             |  |  |  |
| Menu       | ı=Exit Menus       | elect ┥ 🕨     | Scroll         | •           |  |  |  |

The following table shows the options that you will see in the Information menu.

| Item               | Description                                                                                                    |
|--------------------|----------------------------------------------------------------------------------------------------|
| Video Information  | Displays the resolution and refresh rate of the connected video device.                                                   |
| Software Version   | Displays information about the firmware version information.                                                              |
| Lamp Hours         | Displays lamp hours used information.                                                                                     |
| Network DHCP       | Displays Network DHCP status information.                                                                                 |
| Network IP Address | Displays IP address information.                                                                                          |
| Network Setting    | Displays the Network Setting menu.                                                                                        |
| Lamp Mode          | Toggles between Normal and ECO lamp<br>modes. ECO mode uses less power but<br>decreases the lamp brightness               |
| Lamp Hour Reset    | Reset this item after replacing the lamp. For<br>more information, refer to "Replacing the<br>projector lamp" on page A-1 |
| Cancel             | Resets Lamp Mode to the default setting.                                                                                  |

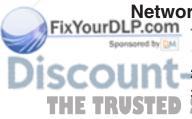

# Network Setting menu

To access the Network Setting menu, follow the steps below:

- 1. Press the Menu button to open the main menu.
- Press the cursor left/right button to move to the Information men.
   Press the cursor up/down button to move to Network Setting in the Information menu.
- 4. Press the cursor left/right button or the Enter button to select the Network Setting menu. An example Network Setting menu is shown below.

| Network Setting  |                |                 |
|------------------|----------------|-----------------|
| IP Address State | Static DHCP    |                 |
| IP Address       | 10. 0. 50. 100 |                 |
| Subnet Mask      | 255. 255. 0. 0 |                 |
| Default Gateway  | 10. 0. 0. 201  |                 |
| DNS Server       | 0. 0. 0. 0     |                 |
| Apply Settings   | ←              |                 |
|                  |                |                 |
|                  |                |                 |
| Menu = Exit      | Scroll 📥 🔽     | ltem Adjust ┥ 🕨 |

| Item             | Description                                                                                                    |
|------------------|----------------------------------------------------------------------------------------------------|
| IP Address State | Press the cursor left/right button to choose<br>between Static and DHCP settings. In Static,<br>the user can enter IP Address, Subnet Mask,<br>Default Gateway, and DNS Server. In DHCP,<br>the projector will have IP Address, Subnet<br>Mask, Default Gateway, and DNS Server set.<br><b>Note:</b> The default setting is DHCP. |
| IP Address       | Press the cursor up/down button to change<br>the IP Address.<br><b>Note:</b> The IP address can only be changed<br>when the IP Address State is Static.                                                                                                    |
| Subnet Mask      | Press the cursor up/down button to change<br>the Subnet Mask.<br><b>Note:</b> The Subnet Mask can only be<br>changed when the IP Address State is Static.                                                                                                    |
| Default Gateway  | Press the cursor up/down button to change<br>the Default Gateway.<br><b>Note:</b> The Default Gateway can only be<br>changed when the IP Address State is Static.                                                                                                    |
| DNS Server       | Press the cursor up/down button to change<br>the DNS Server address.<br><b>Note:</b> The DNS Server can only be changed<br>when the IP Address State is Static.                                                                                                    |
| Apply Settings   | Select this to save and apply the settings.                                                                                                    |

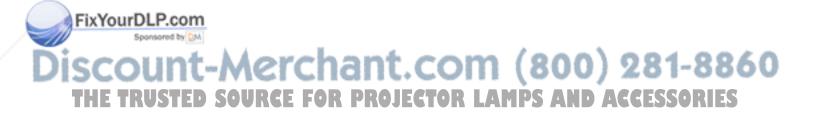

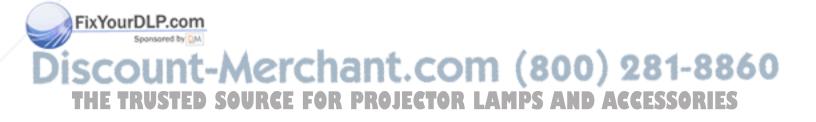

# Chapter 6. Remote network operation

When connected to a Local Area Network (LAN) by means of the RJ-45 connector, the projector can be controlled remotely through a Web browser by any of the clients (PCs connected to the LAN) on the LAN. The projector can also be accessed outside the LAN, provided a firewall is configured accordingly.

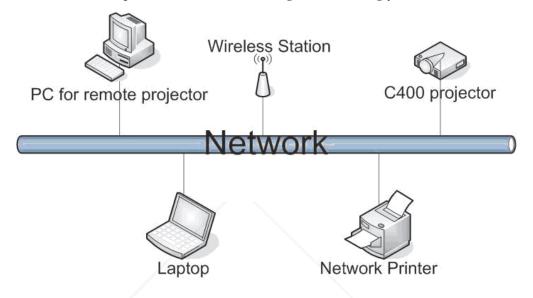

**Note:** The factory default is set to DHCP for the projector. You can see the current IP address in the Information menu.

## **Remote interface overview**

The following shows the remote interface main screens.

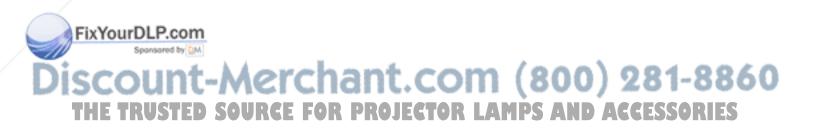

• **Remote**: This screen shows the current status of the projector.

| 🏄 Web Configuration Utility - Mic      | crosoft Internet Explorer                                                                                                    | _ 8 ×                                 |
|----------------------------------------|----------------------------------------------------------------------------------------------------|---------------------------------------|
| File Edit View Favorites T             | Tools 🎽 🗘 Back 🔹 🔿 🖉 🖉 🚮 📿 Search 💿 Favorites 🎯 Media 🧭 🛃 🚽 🎒 📰 📃 👋                                                                                | Links » 🔢                             |
| Address 🕘 http://9.44.73.141           |                                                                                                    | ▼ 🖓 Go                                |
|                                        | emote                                                                                                    |                                       |
| Administrate-<br>Setting<br>IP-Setting | urrent-Source : ●RGB ●DVI ●VIDEO ●S-VIDEO ●DVD ●HDTV Set<br>caling Mode : ●4:3 ●16:9 Set<br>rojection Mode : ●Front ●Rear+Celing ●Rear ●Celing Set |                                       |
| Ca                                     | olor Temperature : ●Normai ● Cool ●Warm ●User <mark>Set</mark><br>                                                                                 |                                       |
| Sc                                     | oftware Version : 08A0030 Lamp Hour : 6                                                                                                    |                                       |
| × Discussions • 🏷 🖏 🗐                  | ) 🖅 🛫 Subscribe 🖭 🖉 Discussions not available on http://9.44.73.141/                                                                               | e e e e e e e e e e e e e e e e e e e |

• **Remote-2**: This screen is used to control the projector.

|                 |                           | - Microsoft Internet Explorer<br>es Tools ≫   ⇐ Back - ➡ | × (A) (A) (A) (O) Search     | Tevorites              | 01 B. A T  | 1 3%          | Links »              |
|-----------------|---------------------------|----------------------------------------------------------|------------------------------|------------------------|------------|---------------|----------------------|
|                 | Address Address Address   |                                                          |                              |                        |            | 1 <b>•</b> 1. | ✓ ( <sup>2</sup> Go) |
|                 | IBM                       | Remote-2                                                 |                              |                        |            |               |                      |
|                 | Remote                    | Auto Image Set                                           |                              |                        |            |               |                      |
|                 | Remote-2<br>Administrate- | Source Select :                                          | ▼ Se                         | 1                      |            |               |                      |
|                 | Setting                   | (REMOTE Command                                          | s)                           |                        |            |               |                      |
|                 | IP-Setting                | UP Set                                                   | DOWN Set                     | LEFT Set               |            |               |                      |
|                 | E-Mail-Setting            | POWER Set                                                | EXIT Set                     |                        | AUTO Set   |               |                      |
|                 |                           | KEYSTONE+ Set                                            | KEYSTONE- Set                | MENU Set               | STATUS Set |               |                      |
|                 |                           | MUTE Set                                                 |                              | ZOOM+ Set              | ZOOM- Set  |               |                      |
|                 |                           | FREEZE Set                                               | VOLUME+ Set                  | VOLUME- Set            | Enter Set  |               |                      |
|                 |                           |                                                          |                              |                        |            |               |                      |
|                 |                           |                                                          |                              |                        |            |               |                      |
|                 |                           |                                                          |                              |                        |            |               |                      |
| FixYourDLP.com  |                           |                                                          |                              |                        |            |               |                      |
| Spansored by DM | × Discussions • 🏷 🕅       | ) 🕄 🕽 🤧   Subscribe   🖆                                  | ØDiscussions not available i | on http://9.44.73.141/ |            | 💣 Internet    |                      |
| Discount-       |                           | :han                                                     | t.co                         | m (                    | 800        |               | 1-8860               |
| THE TRUSTED S   | OURCE                     | FOR PRO                                                  | JECTOR                       | R LAMI                 | PS AN      | DACCESS       | SORIES               |

• Administrator Settings: This screen allows the administrator to set a password and limit the connections to the projector.

| 🏄 Web Configuration Utili | y - Microsoft Internet Explorer                                           | _ 8 ×    |
|---------------------------|---------------------------------------------------------------------------|----------|
| File Edit View Favor      | tes Tools 🔌 😓 Back 🕶 🚽 🙆 🖄 🖓 🦓 Search 💿 Favorites 🛞 Media 🧭 🛃 🎒 📰 📑 😽     | Links »  |
| Address 🙆 http://9.44.73. | 141                                                                       | ▼ (~Go   |
| IBM                       | Administrate-Setting                                                      |          |
| <u>Remote</u>             | Security State : <ul> <li>Enable</li> <li>Disable</li> <li>Set</li> </ul> |          |
| Remote-2                  | (PASSWORD Setting)                                                        |          |
| Administrate-             | Input Old PASSWORD                                                        |          |
| Setting                   | Input New PASSWORD                                                        |          |
| IP-Setting                | Verify New PASSWORD                                                       |          |
| E-Mail-Setting            |                                                                           |          |
|                           | MAX Connections Limitation : 5 Set                                        |          |
|                           | HTTP-Server Version: ProWebSrv ver1.03<br>MAC Address: 00:60:E9:00:B9:0F  |          |
|                           |                                                                           |          |
| × Discussions • 🏂 🎲       | 😸 😸 👹 Subscribe 🔛 💋 Discussions not available on http://9.44.73.141/      | Ð        |
| <li>Done</li>             |                                                                           | Internet |

• IP Settings: This screen allows the IP address to be set for static or DHCP.

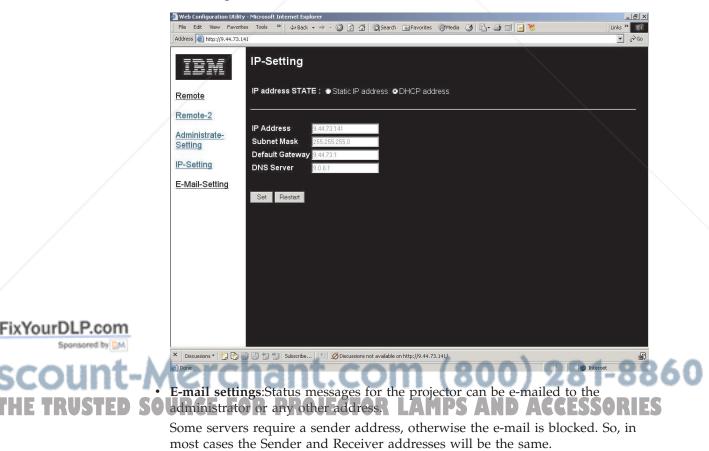

The projector automatically e-mails status messages such as IP address and Power state to the Receiver address. The projector cannot receive e-mails.

| Notes Notes     Address     Address     Address     Address     Bender     Sender E-Mail address     Remote     Remote-2     Mail Server     Mail Server     Mail Server     Address     Remote-2     Mail Server     Mail Server     Setting     (Sender) E-Mail Vername     Set     Set     Set     Setting     Set     Set     Set     Set     Set     Set     Set     Set     Set                < | 🎒 Web Configuration Utility | - Microsoft Internet Explorer                                          | _ <u>_</u> X |
|----------------------------------------------------------------------------------------------------|-----------------------------|------------------------------------------------------------------------|--------------|
| E-Mail Configuration         Remote       Sender E-Mail address         Remote-2       Mail Server         Administrate-Setting       I-Myrnail server requestes authentication         IP-Setting       (Sender) E-Mail Vername         IP-Setting       Set                                                                                                    |                             |                                                                        | Links »      |
| Remote Sender E-Mail address   Remote-2 Mail Server     Administrate-Setting • My mail server requests authentication   IP-Setting (Sender) E-Mail Username     IP-Setting Set                                                                                                    | Address 🕘 http://9.44.73.14 | 1                                                                      | ▼ @Go        |
| Remote Sender E-Mail address   Remote-2 Mail Server     Administrate-Setting • My mail server requests authentication   IP-Setting (Sender) E-Mail Username     IP-Setting Set                                                                                                    |                             |                                                                        |              |
| Renote-2 Mail Server     Administrate-Setting I-My mail server requestes authentication   IP-Setting (Sender) E-Mail Username     IP-Setting Set     E-Mail-Setting     Set                                                                                                    | TEM                         | E-Mail Configuration                                                   |              |
| Renote-2 Mail Server     Administrate-Setting I-My mail server requestes authentication   IP-Setting (Sender) E-Mail Username     IP-Setting Set     E-Mail-Setting     Set                                                                                                    | =====                       |                                                                        |              |
| Receiver E-Mail address         Administrate-<br>Setting         Image: Setting         IP-Setting         Set                                                                                                    | Remote                      | Sender E-Mail address                                                  |              |
| Administrate-<br>Setting I My mail server requestes authentication   [P-Setting (Sender) E-Mail Username   [P-Setting (Sender) E-Mail Password                                                                                                    |                             | Receiver E-Mail address                                                |              |
| Setting     (Sender) E-Mail Username       IP-Setting     (Sender) E-Mail Password                                                                                                    | Remote-2                    | Mail Server                                                            |              |
| Setting     (Sender) E-Mail Username       IP-Setting     (Sender) E-Mail Password                                                                                                    | Administrate-               |                                                                        |              |
| IP-Setting       (Sender) E-Mail Password         E-Mail-Setting       Set                                                                                                    |                             |                                                                        |              |
| E-Mail-Setting Set                                                                                                    | ID O atting a               |                                                                        |              |
|                                                                                                    | IP-Setting                  |                                                                        |              |
| X Discussions * 10 The State on http://9.44.73.141/                                                                                                    | E-Mail-Setting              | Set                                                                    |              |
| X Discussions * 10 20 20 20 20 20 20 20 20 20 20 20 20 20                                                                                                    |                             |                                                                        |              |
| X Discussions * 10 20 20 20 20 20 20 20 20 20 20 20 20 20                                                                                                    |                             |                                                                        |              |
| × Discussions * 🔀 🕃 🐨 🐮 Subscribe 📧 🧭 Discussions not available on http://9.44.73.141/                                                                                                    |                             |                                                                        |              |
| × Discussions + 💋 😳 🐨 🐄 Subscribe 📧 🧭 Discussions not available on http://9.44.73.141/                                                                                                    |                             |                                                                        |              |
| × Discussions + 💋 😳 🐨 🐄 Subscribe 📧 🧭 Discussions not available on http://9.44.73.141/                                                                                                    |                             |                                                                        |              |
| × Discussions + 💋 😳 🐨 🐄 Subscribe 📧 🧭 Discussions not available on http://9.44.73.141/                                                                                                    |                             |                                                                        |              |
| × Discussions + 💋 😳 🐨 🐄 Subscribe 📧 🧭 Discussions not available on http://9.44.73.141/                                                                                                    |                             |                                                                        |              |
| × Discussions + 💟 🗗 🕄 🛫 🐄 Subscribe 📧 🧭 Discussions not available on http://9.44.73.141/                                                                                                    |                             |                                                                        |              |
| × Discussions * 💋 😳 🐨 🐄 Subscribe 🖄 🧭 Discussions not available on http://9.44.73.141/                                                                                                    |                             |                                                                        |              |
| × Discussions * 🗊 😳 😨 🛫 Subscribe 🖻 🖉 Discussions not available on http://9.44.73.141/                                                                                                    |                             |                                                                        |              |
| × Decussions + 🗊 🔁 🕄 🐄 Subscribe 🖻 🖉 Discussions not available on http://9.44.73.141/                                                                                                    |                             |                                                                        |              |
| × Discussions • 💋 🕲 🥲 🥲 🥲 🕲 Subscribe 🖆 💋 Discussions not available on http://9.44.73.141/                                                                                                    |                             |                                                                        |              |
|                                                                                                    | × Discussions • 🏂 👧         | 🕽 🗐 🧊 Subscribe   🔛 💋 Discussions not available on http://9.44.73.141/ | Ð            |
| Done Done Internet                                                                                                    | 🔊 Done                      |                                                                        | 🔵 Internet   |

## Setting up remote operation

You should know some or all of the following address settings:

- IP Address
- Subnet Mask
- Default Gateway
- DNS Server
- E-mail address for remote PC
- Password (if required) for remote PC
- Outgoing server (SMTP) for remote PC

**Note:** Using a proxy server for your LAN may filter messages from the projector. Disable the proxy server to prevent this.

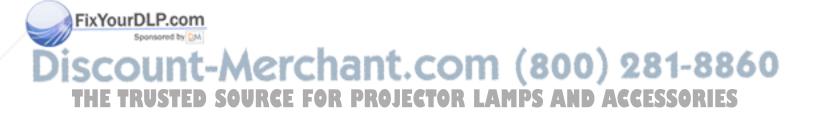

| Quality      | Properties     | Options     | Set      | tup             | Language | Information |
|--------------|----------------|-------------|----------|-----------------|----------|-------------|
| í            | Video Informa  | 800×60      | _        |                 |          |             |
| V.           | Software Vers  | ion         | 1.1      |                 |          |             |
| -ý-          | Lamp Hours     |             | 9999     |                 |          |             |
| DHCP         | Network DHCP   |             | on       |                 |          |             |
|              | Network IP Ad  | dress       | 192 . 10 | 6 <b>8.1</b> .1 | I        |             |
|              | Network Settin | ıg          |          |                 |          |             |
| ┺╍<br>┺╴┿╴┿╴ | Lamp Mode      |             |          |                 |          |             |
| ÷.           | Lamp Hour Re   | set         |          |                 |          |             |
| <b>↓</b>     | Cancel         |             |          |                 |          |             |
|              |                |             |          |                 |          |             |
| Men          | u = Exit       | Menu select | •        |                 | Scro     | ∥ ▲ ▼       |
|              |                | \\          |          |                 |          |             |

The factory default is set to DHCP for the projector. You can see the current IP address in the Information menu.

You can change the settings in the Network Setting menu. To access the Network Setting menu, follow the steps below:

- 1. Press the Menu button to open the main menu.
- 2. Press the cursor left/right button to move to the Information menu.
- **3**. Press the cursor up/down button to move to Network Setting in the Information menu.
- 4. Press the Enter button to access the Network Setting menu. The Netowrk Setting menu is shown below.

|             | Network Setting          |                                |                            |
|-------------|--------------------------|--------------------------------|----------------------------|
|             | IP Address State         | Static DHCP                    |                            |
|             | IP Address               | 10. 0. 50. 100                 | $\sim$                     |
|             | Subnet Mask              | 255. 255. 0. 0                 |                            |
|             | Default Gateway          | 10. 0. 0. 201                  |                            |
|             | DNS Server               | 0. 0. 0. 0                     |                            |
|             | Apply Settings           | <b>←</b>                       |                            |
|             |                          |                                |                            |
| .P.com      |                          |                                |                            |
| sored by QM | Menu = Exit              | Scroll 🔺 🔻                     | ltem Adjust ┥ 🕨            |
| int_l       | Merchar                  | nt.com (80                     | 0) 281 - 8860              |
| Using       | the DHCP addre           | ss settings                    |                            |
| ISTED S     | Set the IP Setting to DH | CP if you are using a DHCP ser | ver that will assign an IP |

address to the projector.

FixYourDL

 Enter the address of the projector in the address bar of your browser. Example: http://10.0.50.100

The Remote page opens.

2. Click **IP Settings**.

|                                 | ity - Microsoft Internet Explorer                                           | _ <u>8</u> ×               |
|---------------------------------|-----------------------------------------------------------------------------|----------------------------|
|                                 | rites Tools »   🕁 Back 🔹 🤿 - 🥝 😰 🚮 🔍 Search 🐼 Favorites 🛞 Media 🧭 🔩 🎒 📝 📄 👹 | Links »                    |
| Address in http://9.44.73       | .141                                                                        | <u>▼</u> ∂ <sup>G</sup> G0 |
| IDM                             | IP-Setting                                                                  |                            |
| Remote                          | IP address STATE :   Static IP address  DHCP address                        |                            |
| Remote-2                        |                                                                             |                            |
| <u>Administrate-</u><br>Setting | IP Address         9.4473.141           Subnet Mask         255.255.265.0   |                            |
| IP-Setting                      | Default Gateway 9.44.73.1                                                   |                            |
| in Octaing                      | DNS Server 9.0.6.1                                                          |                            |
| <u>E-Mail-Setting</u>           | Set Restart                                                                 |                            |
|                                 |                                                                             |                            |
| × Discussions • 💋 🕃             | 😳 😳 🦅 🎲 Subscribe 🔛 🧭 Discussions not available on http://9.44.73.141/      | E                          |
| Done                            |                                                                             | Internet                   |

3. Check the DHCP Address radio button and click Set.

# Enabling and disabling passwords

The default setting is Disable and no password has been set.

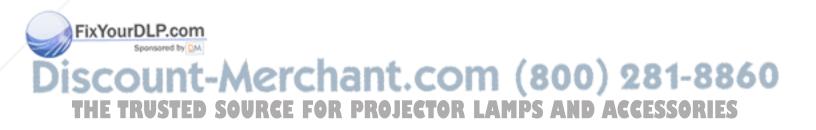

1. Click Administrate Settings. The Administrate Settings page opens.

| File Edit View Favorites Tools » 🕁 Back + 🔿 - 🙆 🖉 🚮 🔞 Search 📷 Favorites 🎯 Media 🍏 🔩 🕁 🗐 📑 🎽 Unks »                                   |
|----------------------------------------------------------------------------------------------------|
|                                                                                                    |
| Address 🗿 http://9.44.73.141                                                                                                    |
| Administrate-Setting                                                                                                    |
| Remote Security State : CEnable ODisable Set                                                                                          |
| Remote-2     (PASSWORD Setting)       Administrate-<br>Setting     Input Old PASSWORD       Input New PASSWORD     Input New PASSWORD |
| IP-Setting Set                                                                                                    |
| E-Mail-Setting MAX Connections Limitation : 5 Set                                                                                     |
| HTTP-Server Version : ProWebSrv ver1.03<br>MAC Address : 00:60.E9:00:B9:0F                                                            |
| X Discussions V 况 🖓 🕄 🕄 Subscribe 🖄 🖉 Discussions not available on http://9.44.73.141/                                                |

2. Check the **Enable** radio button and then click **Set** OR

Click the **Disable** radio button and then click **Set**.

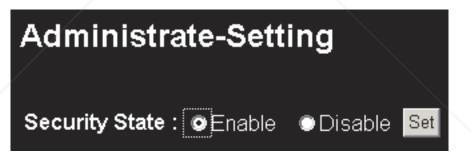

3. Click your browser back button to go to the Input PASSWORD box.

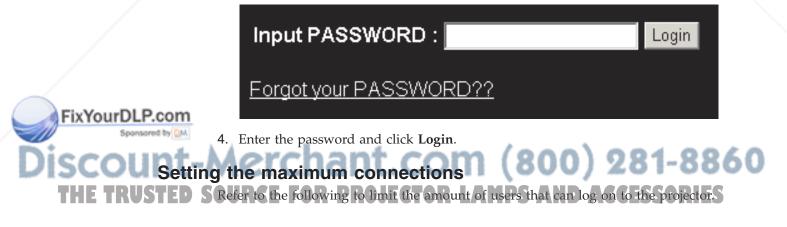

1. Click Administrate Settings. The Administrate Settings page opens.

| 🏄 Web Configuration Utilit           | y - Microsoft Internet Explorer                                                       | _ 8 ×    |
|--------------------------------------|---------------------------------------------------------------------------------------|----------|
| File Edit View Favori                | ies Tools 🎽 🕁 Back 🔹 🔿 🚽 🔯 👔 🖓 🗔 Search 🚵 Favorites 🎯 Media 🎯 🛃 🎝 📰 📃 🦉               | Links »  |
| Address 🕘 http://9.44.73.1           | 41                                                                                    | ▼ (~Go   |
| IBM                                  | Administrate-Setting                                                                  |          |
| Remote                               | Security State :                                                                      |          |
| Remote-2<br>Administrate-<br>Setting | (PASSWORD Setting)<br>Input Old PASSWORD<br>Input New PASSWORD<br>Verify New PASSWORD |          |
| IP-Setting                           | Set                                                                                   |          |
| E-Mail-Setting                       |                                                                                       |          |
|                                      | MAX Connections Limitation : 5                                                        |          |
|                                      | HTTP-Server Version : ProWebSrv ver1.03<br>MAC Address : 00:60 E9:00 B9:0F            |          |
|                                      |                                                                                       |          |
|                                      | 3 3 3 3 Subscribe 1 3 Discussions not available on http://9.44.73.141/                | R        |
| 🔊 Done                               |                                                                                       | internet |

2. Enter the amount and click Set.

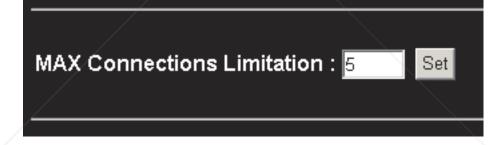

# Retrieving a forgotten password

Refer to the following to retrieve a forgotten password.

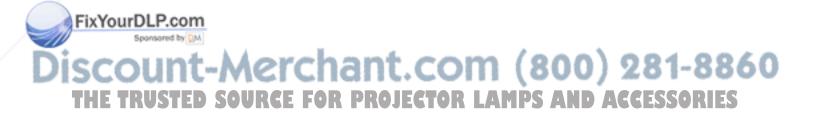

1. Make sure the **Enable** radio button (next to Security Status) is selected and click **Set**.

| 🗿 Web Configuration Utility - Microsoft Internet Explorer 📃 🗗 🗙 |                                                                              |          |
|-----------------------------------------------------------------|------------------------------------------------------------------------------|----------|
| File Edit View Favorit                                          | es Tools »   4= Back + -> - 🔕 🖉 🖓 📿 Search 🗟 Favorites 🥮 Media 🧭 🛂 - 🎒 🗃 📑 😽 | Links »  |
| Address 🕘 http://9.44.73.1                                      | 41                                                                           | ▼ (~) GO |
| IBM                                                             | Administrate-Setting                                                         |          |
| Remote                                                          | Security State : <ul> <li>Enable</li> <li>Disable</li> </ul>                 |          |
| Remote-2                                                        | (PASSWORD Setting)                                                           |          |
| Administrate-                                                   | Input Old PASSWORD                                                           |          |
| Setting                                                         |                                                                              |          |
| IP-Setting                                                      | Verify New PASSWORD                                                          |          |
| E-Mail-Setting                                                  |                                                                              |          |
|                                                                 | MAX Connections Limitation : 5                                               |          |
|                                                                 | HTTP-Server Version : ProWebSrv ver1.03<br>MAC Address : 00:60:E9:00:B9:0F   |          |
|                                                                 |                                                                              |          |
|                                                                 |                                                                              |          |
|                                                                 | 3 🟐 🗐 🧐 Subscribe 🖆 💋 Discussions not available on http://9.44.73.141/       | R        |
| Done                                                            | In Inc.                                                                      | ternet   |

2. In the Input Password screen, click Forgot your Password?

| Input PASSWORD :       | Login |
|------------------------|-------|
|                        |       |
| Forgot your PASSWORD?? |       |
|                        |       |
|                        |       |

3. Enter your e-mail address and click Send.

| IF you just forgot your PAS<br>Please input the Administ<br>your E-mail address. If ma<br>administrator. | rator E-Mail ad |      |      |
|----------------------------------------------------------------------------------------------------|-----------------|------|------|
| Your Email :                                                                                             |                 | Send | Back |

4. The current projector password is e-mailed to you.

FixYourDLP.com

# Discount-Merchant.com (800) 281-8860 THE TRUSTED SOURCE FOR PROJECTOR LAMPS AND ACCESSORIES

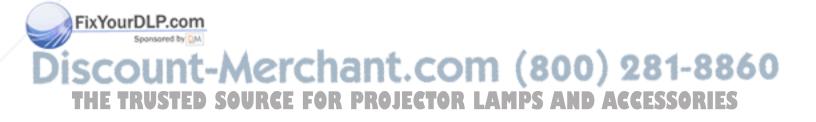

# Appendix A. Maintenance

This chapter provides information on projector maintenance.

## Cleaning the projector

Cleaning the projector to remove dust and grime will help ensure trouble-free operation.

- Be sure to turn off and unplug the projector at least 1 hour before cleaning. Failure to do so could result in a severe burn.
- Use only a dampened cloth when cleaning. Do not allow water to enter the ventilation openings on the projector.
- If a little water gets into the projector interior while cleaning, leave it unplugged in a well-ventilated room for several hours before using.
- If a lot of water gets into the projector interior when cleaning, have the projector serviced.

# **Cleaning the lens**

To clean the lens, complete the following procedure:

- 1. Apply a non-abrasive camera lens cleaner to a soft, dry cloth.
  - **Note:** Avoid using an excessive amount of cleaner, and do not apply the cleaner directly to the lens. Abrasive cleaners, solvents or other harsh chemicals might scratch the lens.
- 2. Lightly wipe the cleaning cloth over the lens in a circular motion. If you do not intend to use the projector immediately, replace the lens cap.

# Cleaning the case

Follow the steps below to clean the projector case:

- 1. Wipe off dust with a clean dampened cloth.
- 2. Moisten the cloth with warm water and mild detergent (such as dish detergent), and wipe the case.
- 3. Rinse all detergent from the cloth and wipe the case again.
- **Note:** To prevent discoloration or fading of the case, do not use abrasive alcohol-based cleaners.

# Replacing the projector lamp

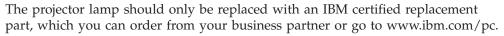

To replace the projector lamp, complete the following procedure:
1. Turn off the projector, unplug the power cord, and allow the projector to cool for at least 1 hour.

ixYourDLP.com

- 2. Use a Phillips-head screwdriver to remove the screw from the lamp compartment cover as shown in **1**.
- 3. Remove the lamp compartment cover as shown in **2**.

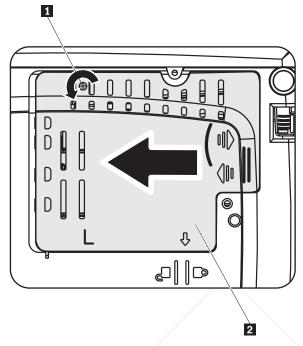

4. Remove the two screws from the lamp module as shown in 3.

5. Lift the module handle up and pull up firmly as shown in **4**.

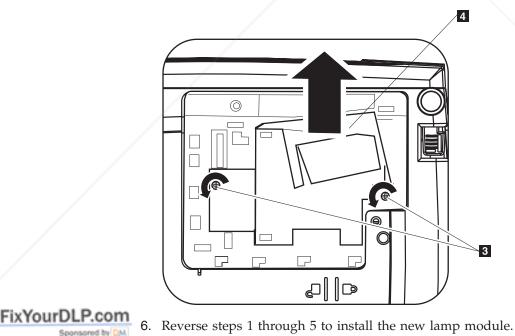

Discount-Merchant.com (800) 281-8860 THE TRUSTED SOURCE FOR PROJECTOR LAMPS AND ACCESSORIES Note: The lamp module should be oriented as shown below when replacing.

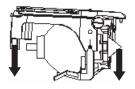

**Attention:** This product contains a Metal Arc Lamp, which contains Mercury. Dispose of it as required by local ordinances and regulations.

The USA restricts or prohibits the disposal of some or all lamps containing mercury in the municipal waste stream. Please visit www.lamprecycle.org for more information on specific state disposal requirements and recycling facilities.

For users in Connecticut, please call Northeast Lamp Recycling toll-free at 1-888-657-5267 to place an order for the delivery of a kit that includes a box for the lamp, tape, and a return shipping label.

### **Resetting the lamp timer**

After replacing the lamp, you should reset the lamp hour counter to zero. Please follow the steps below.

- 1. Press the Menu button to open the main menu.
- 2. Press the cursor left/right button to move to the Information menu.
- 3. Press the cursor up/down button to move down to Lamp Hour Reset.
- 4. Press Enter to select Lamp Hour Reset.

The OSD will show "Please see User Manual..."

5. Press the buttons on the remote or on the projector in the following order: Down Arrow, Up Arrow, Left Arrow, Right Arrow. This will confirm the lamp hour reset.

Attention: Lamp Life is a measure of brightness degradation only, and is not a specification for the time it takes a lamp to fail and cease light output. Lamp Life is defined as the time it takes for more than 50% of a lamp sample population to have brightness decrease by approximately 50% of the rated lumens for the specified lamp. For example, if the defined life of your lamp is 1500 hours and its brightness is rated at 2650 lumens, then there is a 50% chance that over 1500 hours of run time, your lamp will have decreased its brightness by 50% to approximately 1325 lumens.

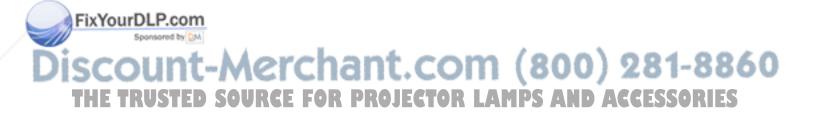

# Using the security slot

The projector has a security slot, as shown below in **1**. Refer to the information that comes with the lock for instructions on how to use it.

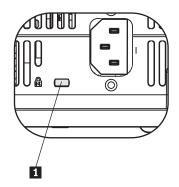

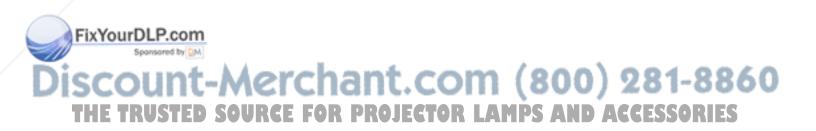

# Appendix B. Troubleshooting

The guidelines below provide tips to deal with problems you may encounter while using the projector. If the problem remains unsolved, contact your dealer for assistance.

## **Common problems and solutions**

Check the following before proceeding to the problem-specific solutions.

- Us a different electrical device to confirm that the electrical outlet is working.
- Ensure that the projector is turned on.
- Ensure all connections are securely attached.
- Ensure the attached device is turned on.
- Ensure a connected PC is not in suspend mode.
- Ensure a connected notebook computer is configured for an external display. This is usually done by pressing an Fn-key combination on the notebook.

# Tips for troubleshooting

In each problem-specific section, try the steps in the order suggested. This may help you to solve the problem faster.

Try to pinpoint the problem and thus avoid replacing non-defective parts. For example, if you replace batteries and the problem remains, put the original batteries back and go to the next step.

Keep a record of the steps you take when troubleshooting. The information may be useful when calling for technical support or for service personnel.

# **Troubleshooting information**

The following table provides troubleshooting information for the projector. In some cases, more than one possible solution is provided. Try the solutions in the order they are presented. When the problem is solved, you can skip the additional solutions.

Table B-1. Troubleshooting

| Problem                         | Solution                                                          |
|---------------------------------|-------------------------------------------------------------------|
| No image appears on the screen. | • Make sure your computer and projector are turned on.            |
|                                 | • Verify the settings on your notebook or desktop PC.             |
|                                 | • Turn off all equipment and power up again in the correct order. |

# Discount-Merchant.com (800) 281-8860 THE TRUSTED SOURCE FOR PROJECTOR LAMPS AND ACCESSORIES

ixYourDLP.com

| Problem                                                          | Solution                                                                                                    |
|------------------------------------------------------------------|----------------------------------------------------------------------------------------------------|
| The image is blurred                                             | <ul> <li>Adjust the Focus on the projector.</li> <li>Press the Auto button on the remote control or the projector.</li> <li>Ensure the projector-to-screen distance is within the range specified.</li> <li>Check that the projector lens is clean.</li> <li>Make sure the output resolution from the PC is 1024 x 768, the native resolution of the projector.</li> </ul>                                                                                                    |
| The image is wider at the top or bottom (trapezoid effect).      | <ul> <li>Position the projector so it is as perpendicular to the screen as possible.</li> <li>Use the Keystone button on the remote control or projector to correct the problem.</li> </ul>                                                                                                    |
| The image is reversed or upside down.                            | Check the Projection setting on the Setup menu of the OSD.                                                                                                    |
| The image is streaked.                                           | <ul> <li>Set the Frequency and Tracking settings on the Setup menu of the OSD to the default settings.</li> <li>To ensure the problem is not caused by a connected PC's video card, connect to another computer.</li> </ul>                                                                                                    |
| The image is flat with no contrast                               | Adjust the Contrast setting on the Main menu of the OSD.                                                                                                    |
| The color of the projected image does not match the source image | Adjust the Color Temp. and Gamma settings on the ColorMgr menu of the OSD.                                                                                                    |
| There is no light from the projector                             | <ul> <li>Check that the power cable is securely connected.</li> <li>Ensure the power source is good by testing with another electrical device.</li> <li>Restart the projector in the correct order and check that the Power LED is green.</li> <li>If you have replaced the lamp recently, try resetting the lamp connections. Make sure the lamp cover is flush with the projector case when closed.</li> <li>Replace the lamp module.</li> <li>Put the old lamp back in the projector and have the projector serviced.</li> </ul> |
| The lamp goes off.                                               | <ul> <li>Power surges can cause the lamp to turn off. Press the <b>Power</b> button twice to turn off the projector. When the Lamp Ready LED is on, press the <b>Power</b> button.</li> <li>Replace with a new lamp module.</li> <li>Put the old lamp back in the projector and have the projector serviced.</li> </ul>                                                                                                    |

Table B-1. Troubleshooting (continued)

Scount-Merchant.com (800) 281-8860 THE TRUSTED SOURCE FOR PROJECTOR LAMPS AND ACCESSORIES

FixYourDLP.com

| Problem                                               | Solution                                                                     |
|-------------------------------------------------------|------------------------------------------------------------------------------|
| The projector does not respond to the remote control. | • Direct the remote control towards the remote sensor on the projector.      |
|                                                       | • Ensure the path between remote and sensor is not obstructed.               |
|                                                       | • Turn off any fluorescent lights in the room.                               |
|                                                       | Check the battery polarity.                                                  |
|                                                       | Replace the batteries.                                                       |
|                                                       | <ul> <li>Turn off other Infrared-enabled devices in the vicinity.</li> </ul> |
|                                                       | • Have the remote control serviced.                                          |
| There is no sound.                                    | • Adjust the volume on the remote control.                                   |
|                                                       | • Adjust the volume of the audio source.                                     |
|                                                       | Check the audio cable connection.                                            |
|                                                       | • Test the source audio output with other speakers.                          |
|                                                       | • Have the projector serviced.                                               |
| The sound is distorted.                               | Check the audio cable connection.                                            |
|                                                       | • Test the source audio output with other speakers.                          |
|                                                       | • Have the projector serviced.                                               |

Table B-1. Troubleshooting (continued)

# **Projector LEDs**

The LED on top of the projector indicates the state of the projector and can help you troubleshoot. There are two-second pauses between the blinking cycles. For more details on LED projector errors, contact your IBM representative.

Table B-2. Lamp-ready LED error messages

| Lamp-ready LED number of flashes | Explanation                                                             |
|----------------------------------|-------------------------------------------------------------------------|
| Flashing                         | Lamp not ready- do not press the power button until the flashing stops. |
| 1                                | Front cover fan error                                                   |
| 2                                | Lamp fan error                                                          |
| 3                                | Power board fan error                                                   |
| 4                                | Blower fan error                                                        |
| 5                                | Ballast fan error                                                       |

Table B-3. Power LED error messages

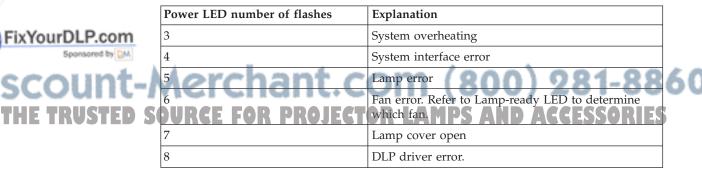

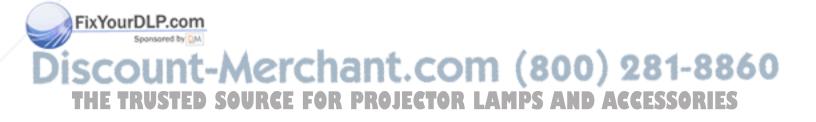

# **Appendix C. Specifications**

| Temperature              | $5^{\circ}$ to $35^{\circ}$ C (41° to $95^{\circ}$ F) at sea level |
|--------------------------|--------------------------------------------------------------------|
|                          |                                                                    |
| (non-operating)          | -10° to 60° C (14° to 140° F)                                      |
| Altitude (operating)     | 3,048 m (0 to 10,000 ft)                                           |
|                          | , , , ,                                                            |
| Altitude (non-operating) | 12,192 m (0 to 40,000 ft)                                          |
| Humidity (operating)     | 5% to 90% relative humidity, non-condensing                        |
|                          | ,, O                                                               |
| Humidity (non-operating) | 5% to 95% relative humidity, non-condensing                        |
| Dimensions               | 86 mm x 285 mm x 220 mm (3.38 in. x 11.21 in. x 8.66 in.)          |
|                          |                                                                    |
| $(H \times W \times D)$  |                                                                    |
| Weight                   | 3.1 kg (6.8 lbs) unpacked                                          |
| Optics (focus range)     | 1.2 - 9.4 m (4 to 31 ft)                                           |
| Lamp type                | 250 W lamp                                                         |
| Lumens                   | 2650 lumens (Economy mode: 1850 lumens)                            |
| Input power requirements | 100-240V 4.5A 50/60 Hz                                             |
|                          |                                                                    |

Following are specifications for the IBM C400 projector.

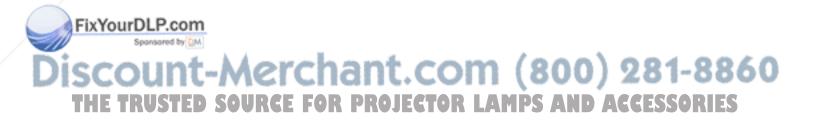

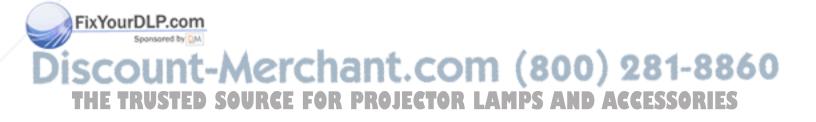

# Appendix D. Service and Support

The following information describes the technical support that is available for your product, during the warranty period or throughout the life of the product. Refer to your IBM Statement of Limited Warranty for a full explanation of IBM warranty terms.

## **Online technical support**

Online technical support is available during the life of your product through the Personal Computing Support Web site at http://www.ibm.com/pc/support.

During the warranty period, assistance for replacement or exchange of defective components is available. In addition, if your IBM option is installed in an IBM computer, you might be entitled to service at your location. Your technical support representative can help you determine the best alternative.

## **Telephone technical support**

Installation and configuration support through the IBM Support Center will be withdrawn or made available for a fee, at IBM's discretion, 90 days after the option has been withdrawn from marketing. Additional support offerings, including step-by-step installation assistance, are available for a nominal fee.

To assist the technical support representative, have available as much of the following information as possible:

- Option name
- Option number
- Proof of purchase
- · Computer manufacturer, model, serial number (if IBM), and manual
- Exact wording of the error message (if any)
- Description of the problem
- · Hardware and software configuration information for your system

If possible, be at your computer. Your technical support representative might want to walk you through the problem during the call.

For the support telephone number and support hours by country, refer to the following table. If the number for your country or region is not listed, contact your IBM reseller or IBM marketing representative. Response time may vary depending on the number and nature of the calls received.

Phone numbers are subject to change without notice. For the latest phone number list, go to http://www.ibm.com/pc/support and click **Support Phone List**.

# Discount-Merchant.com (800) 281-8860 THE TRUSTED SOURCE FOR PROJECTOR LAMPS AND ACCESSORIES

ixYourDLP.com

| Country or Region               | Telephone Number                              | Country or Region | Telephone Number                                 |
|---------------------------------|-----------------------------------------------|-------------------|--------------------------------------------------|
| Africa                          | +44 (0) 1475 555 055                          | Japan             | Desktop:<br>0120-887-870                         |
|                                 |                                               |                   | • Overseas calls:<br>81-46-266-1084              |
|                                 |                                               |                   | ThinkPad:<br>0120-887-874                        |
|                                 |                                               |                   | • Overseas calls:<br>81-46-266-1084              |
|                                 |                                               |                   | IntelliStation and<br>xSeries:<br>81-46-266-1358 |
|                                 |                                               |                   | PC Software:<br>0120-558-695                     |
|                                 |                                               |                   | • Overseas calls:<br>81-44-200-8666              |
| Argentina                       | 0800-666-0011                                 | Luxembourg        | 298-977-5063                                     |
| Australia                       | 131-426                                       | Malaysia          | (60) 3-7727-7800                                 |
| Austria                         | 01-24592-5901                                 | Mexico            | 001-866-434-2080                                 |
| Bolivia                         | 0800-0189                                     | Middle East       | +44 (0) 1475 555 055                             |
| Belgium                         | Dutch: 02-210 9820                            | Netherlands       | 020-514 5770                                     |
|                                 | French: 02-210 9800                           |                   |                                                  |
| Brazil                          | 55-11-3889-8986                               | New Zealand       | 0800-446-149                                     |
| Canada                          | English:<br>1-800-565-3344                    | Nicaragua         | 255-6658                                         |
|                                 | French:<br>1-800-565-3344                     |                   |                                                  |
|                                 | In Toronto:<br>416-383-3344                   |                   |                                                  |
| Chile                           | 800-224-488                                   | Norway            | 66 81 11 00                                      |
| China                           | 800-810-1818                                  | Panama            | 206-6047                                         |
| China (Hong Kong<br>and S.A.R.) | Home PC:<br>852-2825-7799                     | Peru              | 0-800-50-866                                     |
|                                 | Commercial PC:<br>852-8205-0333               |                   |                                                  |
| Colombia                        | 980-912-3021                                  | Philippines       | (63) 2-995-2225                                  |
| losta Rica                      | 284-3911                                      | Portugal          | 21-892-7147                                      |
| enmark                          | 45 20 82 00                                   | Russia            | 095-940-2000                                     |
| Dominican Republic              | 566-4755                                      | Singapore         | (65) 1-800-840-9911                              |
| Merch                           | or 566-5161 ext. 8201<br>Toll Free within the | m (800            | ) 281-8                                          |
| OURCE FOR                       | Dominican Republic:<br>1-200-1929             | LAMPS AND         | ACCESSORI                                        |
| Ecuador                         | 1-800-426911 (option #4)                      | Spain             | 91-714-7983                                      |

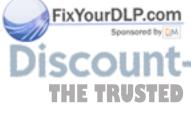

| Country or Region | Telephone Number                                                          | Country or Region | Telephone Number                                             |
|-------------------|---------------------------------------------------------------------------|-------------------|--------------------------------------------------------------|
| El Salvador       | 250-5696                                                                  | Sweden            | 08-477 4420                                                  |
| Finland           | 09-459 69 60                                                              | Switzerland       | 058-333-0900                                                 |
| France            | 02 38 55 74 50                                                            | Taiwan            | 886-2-8723-9799                                              |
| Germany           | 07032-1549 201                                                            | Thailand          | (66) 2-273-4000                                              |
| Guatemala         | 335-8490                                                                  | Turkey            | 00-800-446-32-041                                            |
| Honduras          | Tegucigalpa & Sand<br>Pedro Sula: 232-4222<br>San Pedro Sula:<br>552-2234 | United Kingdom    | 0-1475-555 055                                               |
| India             | 1600-44-6666                                                              | United States     | 1-800-IBM-SERV<br>(1-800-426-7378)                           |
| Indonesia         | (62) 21-523-8535                                                          | Uruguay           | 000-411-005-6649                                             |
| Ireland           | 01-815-9202                                                               | Venezuela         | 0-800-100-2011                                               |
| Italy             | 01-815-9202                                                               | Vietnam           | Ho Chi Minh: (84)<br>8-829-5160<br>Hanoi: (84)<br>4-843-6675 |

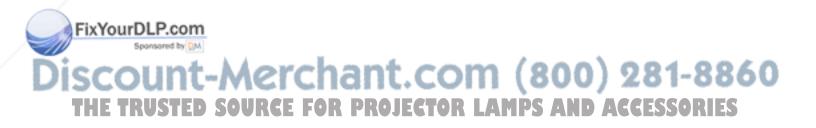

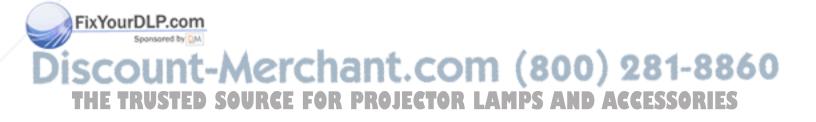

# Appendix E. IBM Statement of Limited Warranty Z125-4753-08 04/2004

# Part 1 - General Terms

This Statement of Limited Warranty includes Part 1 - General Terms, Part 2 -Country-unique Terms, and Part 3 - Warranty Information. The terms of Part 2 replace or modify those of Part 1. The warranties provided by IBM in this Statement of Limited Warranty apply only to Machines you purchase for your use, and not for resale. The term "Machine" means an IBM machine, its features, conversions, upgrades, elements, or accessories, or any combination of them. The term "Machine" does not include any software programs, whether pre-loaded with the Machine, installed subsequently or otherwise. Nothing in this Statement of Limited Warranty affects any statutory rights of consumers that cannot be waived or limited by contract.

#### What this Warranty Covers

IBM warrants that each Machine 1) is free from defects in materials and workmanship and 2) conforms to IBM's Official Published Specifications ("Specifications") which are available on request. The warranty period for the Machine starts on the original Date of Installation and is specified in Part 3 - Warranty Information. The date on your invoice or sales receipt is the Date of Installation unless IBM or your reseller informs you otherwise. Many features, conversions, or upgrades involve the removal of parts and their return to IBM. A part that replaces a removed part will assume the warranty service status of the removed part. Unless IBM specifies otherwise, these warranties apply only in the country or region in which you purchased the Machine. THESE WARRANTIES ARE YOUR **EXCLUSIVE WARRANTIES AND REPLACE ALL OTHER WARRANTIES OR** CONDITIONS, EXPRESS OR IMPLIED, INCLUDING, BUT NOT LIMITED TO. THE IMPLIED WARRANTIES OR CONDITIONS OF MERCHANTABILITY AND FITNESS FOR A PARTICULAR PURPOSE. SOME STATES OR JURISDICTIONS DO NOT ALLOW THE EXCLUSION OF EXPRESS OR IMPLIED WARRANTIES, SO THE ABOVE EXCLUSION MAY NOT APPLY TO YOU. IN THAT EVENT, SUCH WARRANTIES ARE LIMITED IN DURATION TO THE WARRANTY PERIOD. NO WARRANTIES APPLY AFTER THAT PERIOD. SOME STATES OR JURISDICTIONS DO NOT ALLOW LIMITATIONS ON HOW LONG AN IMPLIED WARRANTY LASTS, SO THE ABOVE LIMITATION MAY NOT APPLY TO YOU.

#### What this Warranty Does not Cover

This warranty does not cover the following:

- any software programs, whether pre-loaded or shipped with the Machine, or installed subsequently;
- failure resulting from misuse (including but not limited to use of any Machine capacity or capability, other than that authorized by IBM in writing), accident, modification, unsuitable physical or operating environment, or improper maintenance by you;
- failure caused by a product for which IBM is not responsible; and
- any non-IBM products, including those that IBM may procure and provide with
- or integrate into an IBM Machine at your request.

S The warranty is voided by removal or alteration of identification labels on the Machine or its parts.

IBM does not warrant uninterrupted or error-free operation of a Machine. Any technical or other support provided for a Machine under warranty, such as

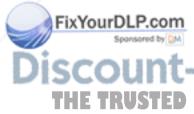

assistance with "how-to" questions and those regarding Machine set-up and installation, is provided WITHOUT WARRANTIES OF ANY KIND.

#### How to Obtain Warranty Service

If the Machine does not function as warranted during the warranty period, contact IBM or your reseller to obtain warranty service. If you do not register the Machine with IBM, you may be required to present proof of purchase as evidence of your entitlement to warranty service.

#### What IBM Will Do to Correct Problems

When you contact IBM for service, you must follow the problem determination and resolution procedures that IBM specifies. An initial diagnosis of your problem can be made either by a technician over the telephone or electronically by access to an IBM website. The type of warranty service applicable to your Machine is specified in Part 3 - Warranty Information. You are responsible for downloading and installing designated Machine Code (microcode, basic input/output system code (called "BIOS"), utility programs, device drivers, and diagnostics delivered with an IBM Machine ) and other software updates from an IBM Internet Web site or from other electronic media, and following the instructions that IBM provides. If your problem can be resolved with a Customer Replaceable Unit ("CRU") (e.g., keyboard, mouse, speaker, memory, hard disk drive), IBM will ship the CRU to you for you to install. If the Machine does not function as warranted during the warranty period and your problem cannot be resolved over the telephone or electronically, through your application of Machine Code or software updates, or with a CRU, IBM or your reseller, if approved by IBM to provide warranty service, will either, at its discretion, 1) repair it to make it function as warranted, or 2) replace it with one that is at least functionally equivalent. If IBM is unable to do either, you may return the Machine to your place of purchase and your money will be refunded. IBM or your reseller will also manage and install selected engineering changes that apply to the Machine.

#### Exchange of a Machine or Part

When the warranty service involves the exchange of a Machine or part, the item IBM or your reseller replaces becomes its property and the replacement becomes yours. You represent that all removed items are genuine and unaltered. The replacement may not be new, but will be in good working order and at least functionally equivalent to the item replaced. The replacement assumes the warranty service status of the replaced item.

#### Your Additional Responsibilities

Before IBM or your reseller exchanges a Machine or part, you agree to remove all features, parts, options, alterations, and attachments not under warranty service.

You also agree to:

- 1. ensure that the Machine is free of any legal obligations or restrictions that prevent its exchange;
- 2. obtain authorization from the owner to have IBM or your reseller service a Machine that you do not own; and
- 3. where applicable, before service is provided:
  - a. follow the service request procedures that IBM or your reseller provides;
    b. backup or secure all programs, data, and funds contained in the Machine;
    c. provide IBM or your reseller with sufficient, free, and safe access to your facilities to permit IBM to fulfill its obligations; and
  - d. inform IBM or your reseller of changes in the Machine's location.
- 4. (a) ensure all information about identified or identifiable individuals (Personal Data) is deleted from the Machine (to the extent technically possible), (b) allow

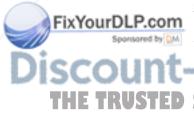

IBM, your reseller or an IBM supplier to process on your behalf any remaining Personal Data as IBM or your reseller considers necessary to fulfill its obligations under this Statement of Limited Warranty (which may include shipping the Machine for such processing to other IBM service locations around the world), and (c) ensure that such processing complies with any laws applicable to such Personal Data.

#### Limitation of Liability

IBM is responsible for loss of, or damage to, your Machine only while it is 1) in IBM's possession or 2) in transit in those cases where IBM is responsible for the transportation charges.

Neither IBM nor your reseller are responsible for any of your confidential, proprietary or personal information contained in a Machine which you return to IBM for any reason. You should remove all such information from the Machine prior to its return.

Circumstances may arise where, because of a default on IBM's part or other liability, you are entitled to recover damages from IBM. In each such instance, regardless of the basis on which you are entitled to claim damages from IBM (including fundamental breach, negligence, misrepresentation, or other contract or tort claim), except for any liability that cannot be waived or limited by applicable laws, IBM is liable for no more than

- 1. damages for bodily injury (including death) and damage to real property and tangible personal property; and
- 2. the amount of any other actual direct damages, up to the charges (if recurring, 12 months' charges apply) for the Machine that is subject of the claim. For purposes of this item, the term "Machine" includes Machine Code and Licensed Internal Code ("LIC").

This limit also applies to IBM's suppliers and your reseller. It is the maximum for which IBM, its suppliers, and your reseller are collectively responsible.

UNDER NO CIRCUMSTANCES IS IBM, ITS SUPPLIERS OR RESELLERS LIABLE FOR ANY OF THE FOLLOWING EVEN IF INFORMED OF THEIR POSSIBILITY: 1) THIRD PARTY CLAIMS AGAINST YOU FOR DAMAGES (OTHER THAN THOSE UNDER THE FIRST ITEM LISTED ABOVE); 2) LOSS OF, OR DAMAGE TO, DATA; 3) SPECIAL, INCIDENTAL, OR INDIRECT DAMAGES OR FOR ANY ECONOMIC CONSEQUENTIAL DAMAGES; OR 4) LOST PROFITS, BUSINESS REVENUE, GOODWILL OR ANTICIPATED SAVINGS. SOME STATES OR JURISDICTIONS DO NOT ALLOW THE EXCLUSION OR LIMITATION OF INCIDENTAL OR CONSEQUENTIAL DAMAGES, SO THE ABOVE LIMITATION OR EXCLUSION MAY NOT APPLY TO YOU. SOME STATES OR JURISDICTIONS DO NOT ALLOW LIMITATIONS ON HOW LONG AN IMPLIED WARRANTY LASTS, SO THE ABOVE LIMITATION MAY NOT APPLY TO YOU.

#### **Governing Law**

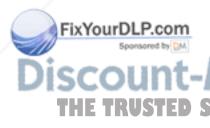

Both you and IBM consent to the application of the laws of the country in which you acquired the Machine to govern, interpret, and enforce all of your and IBM's rights, duties, and obligations arising from, or relating in any manner to, the subject matter of this Statement of Limited Warranty, without regard to conflict of law principles.

S THESE WARRANTIES GIVE YOU SPECIFIC LEGAL RIGHTS AND YOU MAY ALSO HAVE OTHER RIGHTS WHICH VARY FROM STATE TO STATE OR JURISDICTION TO JURISDICTION.

#### Jurisdiction

All of our rights, duties, and obligations are subject to the courts of the country in which you acquired the Machine.

## Part 2 - Country-unique Terms

#### AMERICAS

#### ARGENTINA

**Jurisdiction:** *The following is added after the first sentence:* Any litigation arising from this Statement of Limited Warranty will be settled exclusively by the Ordinary Commercial Court of the city of Buenos Aires.

#### BOLIVIA

**Jurisdiction:** *The following is added after the first sentence:* Any litigation arising from this Statement of Limited Warranty will be settled exclusively by the courts of the city of La Paz.

#### BRAZIL

**Jurisdiction:** *The following is added after the first sentence:* Any litigation arising from this Agreement will be settled exclusively by the court of Rio de Janeiro, RJ.

#### CHILE

**Jurisdiction:** *The following is added after the first sentence:* Any litigation arising from this Statement of Limited Warranty will be settled exclusively by the Civil Courts of Justice of Santiago.

#### COLOMBIA

**Jurisdiction:** *The following is added after the first sentence:* Any litigation arising from this Statement of Limited Warranty will be settled exclusively by the Judges of the Republic of Colombia.

#### EQUADOR

**Jurisdiction:** *The following is added after the first sentence:* Any litigation arising from this Statement of Limited Warranty will be settled exclusively by the Judges of Quito.

#### MEXICO

**Jurisdiction:** *The following is added after the first sentence:* Any litigation arising from this Statement of Limited Warranty will be settled exclusively by the Federal Courts of Mexico City, Federal District.

#### PARAGUAY

**Jurisdiction:** *The following is added after the first sentence:* Any litigation arising from this Statement of Limited Warranty will be settled exclusively by the courts of the city of Asuncion.

### PERU

**Jurisdiction:** *The following is added after the first sentence:* Any litigation arising from this Statement of Limited Warranty will be settled exclusively by the Judges and Tribunals of the Judicial District of Lima, Cercado, **Limitation of Liability:** *The following is added at the end of this section*. In accordance **LS** with Article 1328 of the Peruvian Civil Code the limitations and exclusions specified in this section will not apply to damages caused by IBM's willful misconduct ("dolo") or gross negligence ("culpa inexcusable").

ixYourDL

#### URUGUAY

**Jurisdiction:** *The following is added after the first sentence:* Any litigation arising from this Statement of Limited Warranty will be settled exclusively by the City of Montevideo Court's Jurisdiction.

#### VENEZUELA

**Jurisdiction:** *The following is added after the first sentence:* Any litigation arising from this Statement of Limited Warranty will be settled exclusively by the Courts of the Metropolitan Area Of the City of Caracas.

#### NORTH AMERICA

**How to Obtain Warranty Service:** *The following is added to this Section:* To obtain warranty service from IBM in Canada or the United States, call 1-800-IBM-SERV (426-7378).

#### CANADA

Limitation of Liability: *The following replaces item 1 of this section:* 1. damages for bodily injury (including death) or physical harm to real property and tangible personal property caused by IBM's negligence; and **Governing Law:** *The following replaces "laws of the country in which you acquired the Machine" in the first sentence:* laws in the Province of Ontario.

#### **UNITED STATES**

**Governing Law:** *The following replaces "laws of the country in which you acquired the Machine" in the first sentence:* laws of the State of New York.

#### ASIA PACIFIC

#### AUSTRALIA

What this Warranty Covers: *The following paragraph is added to this Section:* The warranties specified in this Section are in addition to any rights you may have under the Trade Practices Act 1974 or other similar legislation and are only limited to the extent permitted by the applicable legislation.

Limitation of Liability: The following is added to this Section:

Where IBM is in breach of a condition or warranty implied by the Trade Practices Act 1974 or other similar legislation, IBM's liability is limited to the repair or replacement of the goods or the supply of equivalent goods. Where that condition or warranty relates to right to sell, quiet possession or clear title, or the goods are of a kind ordinarily acquired for personal, domestic or household use or consumption, then none of the limitations in this paragraph apply. **Governing Law:** *The following replaces "laws of the country in which you acquired the* 

Machine" in the first sentence:

laws of the State or Territory.

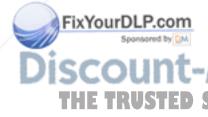

#### CAMBODIA AND LAOS

**Governing Law:** *The following replaces* "laws of the country in which you acquired the Machine" *in the first sentence:* laws of the State of New York, United States of America.

### CAMBODIA, INDONESIA, AND LAOS

**Arbitration:** *The following is added under this heading:* Disputes arising out of or in connection with this Statement of Limited Warranty

shall be finally settled by arbitration which shall be held in Singapore in accordance with the Arbitration Rules of Singapore International Arbitration Center ("SIAC Rules") then in effect. The arbitration award shall be final and binding for the parties without appeal and shall be in writing and set forth the findings of fact and the conclusions of law. The number of arbitrators shall be three, with each side to the dispute being entitled to appoint one arbitrator. The two arbitrators appointed by the parties shall appoint a third arbitrator who shall act as chairman of the proceedings. Vacancies in the post of chairman shall be filled by the president of the SIAC. Other vacancies shall be filled by the respective nominating party. Proceedings shall continue from the stage they were at when the vacancy occurred. If one of the parties refuses or otherwise fails to appoint an arbitrator within 30 days of the date the other party appoints its, the first appointed arbitrator shall be the sole arbitrator, provided that the arbitrator was validly and properly appointed. All proceedings shall be conducted, including all documents presented in such proceedings, in the English language. The English language version of this Statement of Limited Warranty prevails over any other language version.

### HONG KONG S.A.R. OF CHINA AND MACAU S.A.R. OF CHINA

**Governing Law:** *The following replaces* "laws of the country in which you acquired the Machine" *in the first sentence:* 

laws of Hong Kong Special Administrative Region of China.

### INDIA

Limitation of Liability: The following replaces items 1 and 2 of this Section:

- 1. liability for bodily injury (including death) or damage to real property and tangible personal property will be limited to that caused by IBM's negligence; and
- 2. as to any other actual damage arising in any situation involving nonperformance by IBM pursuant to, or in any way related to the subject of this Statement of Limited Warranty, the charge paid by you for the individual Machine that is the subject of the claim. For purposes of this item, the term "Machine" includes Machine Code and Licensed Internal Code ("LIC").

#### **Arbitration:** The following is added under this heading

Disputes arising out of or in connection with this Statement of Limited Warranty shall be finally settled by arbitration which shall be held in Bangalore, India in accordance with the laws of India then in effect. The arbitration award shall be final and binding for the parties without appeal and shall be in writing and set forth the findings of fact and the conclusions of law. The number of arbitrators shall be three, with each side to the dispute being entitled to appoint one arbitrator. The two arbitrators appointed by the parties shall appoint a third arbitrator who shall act as chairman of the proceedings. Vacancies in the post of chairman shall be filled by the president of the Bar Council of India. Other vacancies shall be filled by the respective nominating party. Proceedings shall continue from the stage they were at when the vacancy occurred. If one of the parties refuses or otherwise fails to appoint an arbitrator within 30 days of the date the other party appoints its, the first appointed arbitrator shall be the sole arbitrator, provided that the arbitrator was validly and properly appointed. All proceedings shall be conducted, including all documents presented in such proceedings, in the English language. The English language version of this Statement of Limited Warranty prevails over any other language version. RCE FOR PROJECTOR LAMPS AND ACCESSO TAPAN

Governing Law: The following sentence is added to this Section:

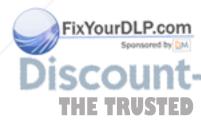

Any doubts concerning this Statement of Limited Warranty will be initially resolved between us in good faith and in accordance with the principle of mutual trust.

### MALAYSIA

**Limitation of Liability:** The word "*SPECIAL*" in item 3 of the fifth paragraph is deleted.

### NEW ZEALAND

What this Warranty Covers: *The following paragraph is added to this Section:* The warranties specified in this section are in addition to any rights you may have under the Consumer Guarantees Act 1993 or other legislation which cannot be excluded or limited. The Consumer Guarantees Act 1993 will not apply in respect of any goods which IBM provides, if you require the goods for the purposes of a business as defined in that Act.

**Limitation of Liability:** *The following is added to this Section:* 

Where Machines are not acquired for the purposes of a business as defined in the Consumer Guarantees Act 1993, the limitations in this Section are subject to the limitations in that Act.

### PEOPLE'S REPUBLIC OF CHINA (PRC)

**Governing Law:** *The following replaces "*laws of the country in which you acquired the Machine" *in the first sentence:* 

laws of the State of New York, United States of America (except when local law requires otherwise).

#### **PHILIPPINES**

ixYourDLP.c

Limitation of Liability: Item 3 in the fifth paragraph is replaced by the following: SPECIAL (INCLUDING NOMINAL AND EXEMPLARY DAMAGES), MORAL, INCIDENTAL, OR INDIRECT DAMAGES FOR ANY ECONOMIC CONSEQUENTIAL DAMAGES; OR

Arbitration: The following is added: under this heading

Disputes arising out of or in connection with this Statement of Limited Warranty shall be finally settled by arbitration which shall be held in Metro Manila, Philippines in accordance with the laws of the Philippines then in effect. The arbitration award shall be final and binding for the parties without appeal and shall be in writing and set forth the findings of fact and the conclusions of law. The number of arbitrators shall be three, with each side to the dispute being entitled to appoint one arbitrator. The two arbitrators appointed by the parties shall appoint a third arbitrator who shall act as chairman of the proceedings. Vacancies in the post of chairman shall be filled by the president of the Philippine Dispute Resolution Center, Inc.. Other vacancies shall be filled by the respective nominating party. Proceedings shall continue from the stage they were at when the vacancy occurred. If one of the parties refuses or otherwise fails to appoint an arbitrator within 30 days of the date the other party appoints its, the first appointed arbitrator shall be the sole arbitrator, provided that the arbitrator was validly and properly appointed. All proceedings shall be conducted, including all documents presented in such proceedings, in the English language. The English language version of this Statement of Limited Warranty prevails over any other

# language version. SINGAPORE

**Limitation of Liability:** The words "SPECIAL" and "ECONOMIC" in item 3 in the ES fifth paragraph are deleted.

### EUROPE, MIDDLE EAST, AFRICA (EMEA)

### THE FOLLOWING TERMS APPLY TO ALL EMEA COUNTRIES:

The terms of this Statement of Limited Warranty apply to Machines purchased from IBM or an IBM reseller.

### How to Obtain Warranty Service:

Add the following paragraph in Western Europe (Andorra, Austria, Belgium, Cyprus, Czech Republic, Denmark, Estonia, Finland, France, Germany, Greece, Hungary, Iceland, Ireland, Italy, Latvia, Liechtenstein, Lithuania, Luxembourg, Malta, Monaco, Netherlands, Norway, Poland, Portugal, San Marino, Slovakia, Slovenia, Spain, Sweden, Switzerland, United Kingdom, Vatican State, and any country subsequently added to the European Union, as from the date of accession): The warranty for Machines acquired in Western Europe shall be valid and applicable in all Western Europe countries provided the Machines have been announced and made available in such countries. If you purchase a Machine in one of the Western European countries, as defined above, you may obtain warranty service for that Machine in any of those countries from either (1) an IBM reseller approved to perform warranty service or (2) from IBM, provided the Machine has been announced and made available by IBM in the country in which you wish to obtain service. If you purchased a Personal Computer Machine in Albania, Armenia, Belarus, Bosnia and Herzegovina, Bulgaria, Croatia, Czech Republic, Georgia, Hungary, Kazakhstan, Kyrgyzstan, Federal Republic of Yugoslavia, Former Yugoslav Republic of Macedonia (FYROM), Moldova, Poland, Romania, Russia, Slovak Republic, Slovenia, or Ukraine, you may obtain warranty service for that Machine in any of those countries from either (1) an IBM reseller approved to perform warranty service or (2) from IBM. If you purchase a Machine in a Middle Eastern or African country, you may obtain warranty service for that Machine from the IBM entity within the country of purchase, if that IBM entity provides warranty service in that country, or from an IBM reseller, approved by IBM to perform warranty service on that Machine in that country. Warranty service in Africa is available within 50 kilometers of an IBM approved service provider. You are responsible for transportation costs for Machines located outside 50 kilometers of an IBM approved service provider.

#### Governing Law:

*The phrase* "the laws of the country in which you acquired the Machine" *is replaced by:* 

1) "the laws of Austria" in Albania, Armenia, Azerbaijan, Belarus, Bosnia-Herzegovina, Bulgaria, Croatia, Georgia, Hungary, Kazakhstan, Kyrgyzstan, FYR Macedonia, Moldova, Poland, Romania, Russia, Slovakia, Slovenia, Tajikistan, Turkmenistan, Ukraine, Uzbekistan, and FR Yugoslavia; 2) "the laws of France" in Algeria, Benin, Burkina Faso, Cameroon, Cape Verde, Central African Republic, Chad, Comoros, Congo Republic, Djibouti, Democratic Republic of Congo, Equatorial Guinea, French Guiana, French Polynesia, Gabon, Gambia, Guinea, Guinea-Bissau, Ivory Coast, Lebanon, Madagascar, Mali, Mauritania, Mauritius, Mayotte, Morocco, New Caledonia, Niger, Reunion, Senegal, Seychelles, Togo, Tunisia, Vanuatu, and Wallis & Futuna; 3) "the laws of Finland" in Estonia, Latvia, and Lithuania; 4) "the laws of England" in Angola, Bahrain, Botswana, Burundi, Egypt, Eritrea, Ethiopia, Ghana, Jordan, Kenya, Kuwait, Liberia, Malawi, Malta, Mozambique, Nigeria, Oman, Pakistan, Qatar, Rwanda, Sao Tome, Saudi Arabia, Sierra Leone, Somalia, Tanzania, Uganda, United Arab Emirates, the United Kingdom, West Bank/Gaza, Yemen, Zambia, and Zimbabwe; and 5) "the laws of South Africa" in South Africa, Namibia, Lesotho and Swaziland. ROJECTOR LAMPS AND OK Jurisdiction: The following exceptions are added to this section:

1) **In Austria** the choice of jurisdiction for all disputes arising out of this Statement of Limited Warranty and relating thereto, including its existence, will be the

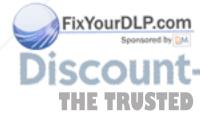

competent court of law in Vienna, Austria (Inner-City); 2) in Angola, Bahrain, Botswana, Burundi, Egypt, Eritrea, Ethiopia, Ghana, Jordan, Kenya, Kuwait, Liberia, Malawi, Malta, Mozambique, Nigeria, Oman, Pakistan, Qatar, Rwanda, Sao Tome, Saudi Arabia, Sierra Leone, Somalia, Tanzania, Uganda, United Arab Emirates, West Bank/Gaza, Yemen, Zambia, and Zimbabwe all disputes arising out of this Statement of Limited Warranty or related to its execution, including summary proceedings, will be submitted to the exclusive jurisdiction of the English courts; 3) in Belgium and Luxembourg, all disputes arising out of this Statement of Limited Warranty or related to its interpretation or its execution, the law, and the courts of the capital city, of the country of your registered office and/or commercial site location only are competent; 4) in France, Algeria, Benin, Burkina Faso, Cameroon, Cape Verde, Central African Republic, Chad, Comoros, Congo Republic, Djibouti, Democratic Republic of Congo, Equatorial Guinea, French Guiana, French Polynesia, Gabon, Gambia, Guinea, Guinea-Bissau, Ivory Coast, Lebanon, Madagascar, Mali, Mauritania, Mauritius, Mayotte, Morocco, New Caledonia, Niger, Reunion, Senegal, Seychelles, Togo, Tunisia, Vanuatu, and Wallis & Futuna all disputes arising out of this Statement of Limited Warranty or related to its violation or execution, including summary proceedings, will be settled exclusively by the Commercial Court of Paris; 5) in Russia, all disputes arising out of or in relation to the interpretation, the violation, the termination, the nullity of the execution of this Statement of Limited Warranty shall be settled by Arbitration Court of Moscow; 6) in South Africa, Namibia, Lesotho and Swaziland, both of us agree to submit all disputes relating to this Statement of Limited Warranty to the jurisdiction of the High Court in Johannesburg; 7) in Turkey all disputes arising out of or in connection with this Statement of Limited Warranty shall be resolved by the Istanbul Central (Sultanahmet) Courts and Execution Directorates of Istanbul, the Republic of Turkey; 8) in each of the following specified countries, any legal claim arising out of this Statement of Limited Warranty will be brought before, and settled exclusively by, the competent court of a) Athens for Greece, b) Tel Aviv-Jaffa for Israel, c) Milan for Italy, d) Lisbon for Portugal, and e) Madrid for Spain; and 9) in the United Kingdom, both of us agree to submit all disputes relating to this Statement of Limited Warranty to the jurisdiction of the English courts.

### **Arbitration:** *The following is added under this heading:*

In Albania, Armenia, Azerbaijan, Belarus, Bosnia-Herzegovina, Bulgaria, Croatia, Georgia, Hungary, Kazakhstan, Kyrgyzstan, FYR Macedonia, Moldova, Poland, Romania, Russia, Slovakia, Slovenia, Tajikistan, Turkmenistan, Ukraine, Uzbekistan, and FR Yugoslavia all disputes arising out of this Statement of Limited Warranty or related to its violation, termination or nullity will be finally settled under the Rules of Arbitration and Conciliation of the International Arbitral Center of the Federal Economic Chamber in Vienna (Vienna Rules) by three arbitrators appointed in accordance with these rules. The arbitration will be held in Vienna, Austria, and the official language of the proceedings will be English. The decision of the arbitrators will be final and binding upon both parties. Therefore, pursuant to paragraph 598 (2) of the Austrian Code of Civil Procedure, the parties expressly waive the application of paragraph 595 (1) figure 7 of the Code. IBM may, however, institute proceedings in a competent court in the country of installation.In Estonia, Latvia and Lithuania all disputes arising in connection with this Statement of Limited Warranty will be finally settled in arbitration that will be held in Helsinki, Finland in accordance with the arbitration laws of Finland then in effect. Each party will appoint one arbitrator. The arbitrators will then jointly appoint the chairman. If arbitrators cannot agree on the chairman, then the Central Chamber of Commerce in Helsinki will appoint the chairman.

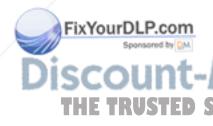

### **EUROPEAN UNION (EU)**

### THE FOLLOWING TERMS APPLY TO ALL EU COUNTRIES:

The warranty for Machines acquired in EU countries is valid and applicable in all EU countries provided the Machines have been announced and made available in such countries.

### How to Obtain Warranty Service: The following is added to this section:

To obtain warranty service from IBM in EU countries, see the telephone listing in Part 3 - Warranty Information.

You may contact IBM at the following address: IBM Warranty & Service Quality Dept.

PO Box 30 Spango Valley Greenock Scotland PA16 0AH

### CONSUMERS

Consumers have legal rights under applicable national legislation governing the sale of consumer goods. Such rights are not affected by the warranties provided in this Statement of Limited Warranty.

# AUSTRIA, DENMARK, FINLAND, GREECE, ITALY, NETHERLANDS, NORWAY, PORTUGAL, SPAIN, SWEDEN AND SWITZERLAND

**Limitation of Liability:** *The following replaces the terms of this section in its entirety:* Except as otherwise provided by mandatory law:

 IBM's liability for any damages and losses that may arise as a consequence of the fulfillment of its obligations under or in connection with this Statement of Limited Warranty or due to any other cause related to this Statement of Limited Warranty is limited to the compensation of only those damages and losses proved and actually arising as an immediate and direct consequence of the non-fulfillment of such obligations (if IBM is at fault) or of such cause, for a maximum amount equal to the charges you paid for the Machine. For purposes of this item, the term "Machine" includes Machine Code and Licensed Internal Code ("LIC").

The above limitation shall not apply to damages for bodily injuries (including death) and damages to real property and tangible personal property for which IBM is legally liable.

2. UNDER NO CIRCUMSTANCES IS IBM, ITS SUPPLIERS OR RESELLERS LIABLE FOR ANY OF THE FOLLOWING, EVEN IF INFORMED OF THEIR POSSIBILITY: 1) LOSS OF, OR DAMAGE TO, DATA; 2) INCIDENTAL OR INDIRECT DAMAGES, OR FOR ANY ECONOMIC CONSEQUENTIAL DAMAGES; 3) LOST PROFITS, EVEN IF THEY ARISE AS AN IMMEDIATE CONSEQUENCE OF THE EVENT THAT GENERATED THE DAMAGES; OR 4) LOSS OF BUSINESS, REVENUE, GOODWILL, OR ANTICIPATED SAVINGS.

### FRANCE AND BELGIUM

**Limitation of Liability:** *The following replaces the terms of this section in its entirety:* Except as otherwise provided by mandatory law:

 IBM's liability for any damages and losses that may arise as a consequence of the fulfillment of its obligations under or in connection with this Statement of Limited Warranty is limited to the compensation of only those damages and losses proved and actually arising as an immediate and direct consequence of the non-fulfillment of such obligations (if IBM is at fault), for a maximum amount equal to the charges you paid for the Machine that has caused the damages. For purposes of this item, the term "Machine" includes Machine Code

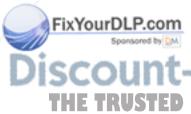

and Licensed Internal Code ("LIC").

The above limitation shall not apply to damages for bodily injuries (including death) and damages to real property and tangible personal property for which IBM is legally liable.

2. UNDER NO CIRCUMSTANCES IS IBM, ITS SUPPLIERS OR RESELLERS LIABLE FOR ANY OF THE FOLLOWING, EVEN IF INFORMED OF THEIR POSSIBILITY: 1) LOSS OF, OR DAMAGE TO, DATA; 2) INCIDENTAL OR INDIRECT DAMAGES, OR FOR ANY ECONOMIC CONSEQUENTIAL DAMAGES; 3) LOST PROFITS, EVEN IF THEY ARISE AS AN IMMEDIATE CONSEQUENCE OF THE EVENT THAT GENERATED THE DAMAGES; OR 4) LOSS OF BUSINESS, REVENUE, GOODWILL, OR ANTICIPATED SAVINGS.

### THE FOLLOWING TERMS APPLY TO THE COUNTRY SPECIFIED:

### AUSTRIA

The provisions of this Statement of Limited Warranty replace any applicable statutory warranties.

What this Warranty Covers: The following replaces the first sentence of the first paragraph of this section:

The warranty for an IBM Machine covers the functionality of the Machine for its normal use and the Machine's conformity to its Specifications.

The following paragraphs are added to this section:

The limitation period for consumers in action for breach of warranty is the statutory period as a minimum. In case IBM or your reseller is unable to repair an IBM Machine, you can alternatively ask for a partial refund as far as justified by the reduced value of the unrepaired Machine or ask for a cancellation of the respective agreement for such Machine and get your money refunded. The second paragraph does not apply.

What IBM Will Do to Correct Problems: The following is added to this section: During the warranty period, IBM will reimburse you for the transportation charges for the delivery of the failing Machine to IBM.

### **Limitation of Liability:** *The following paragraph is added to this section:*

The limitations and exclusions specified in the Statement of Limited Warranty will not apply to damages caused by IBM with fraud or gross negligence and for express warranty.

The following sentence is added to the end of item 2:

IBM's liability under this item is limited to the violation of essential contractual terms in cases of ordinary negligence.

### EGYPT

FRANCE

of this section:

**Limitation of Liability:** The following replaces item 2 in this section:

as to any other actual direct damages, IBM's liability will be limited to the total amount you paid for the Machine that is the subject of the claim. For purposes of this item, the term "Machine" includes Machine Code and Licensed Internal Code ("LIC").

Limitation of Liability: The following replaces the second sentence of the first paragraph

In such instances, regardless of the basis on which you are entitled to claim damages from IBM, IBM is liable for no more than: (items 1 and 2 unchanged).

Applicability of suppliers and resellers (unchanged).

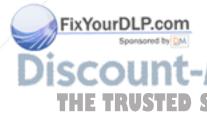

### GERMANY

**What this Warranty Covers:** *The following replaces the first sentence of the first paragraph of this section:* 

The warranty for an IBM Machine covers the functionality of the Machine for its normal use and the Machine's conformity to its Specifications.

The following paragraphs are added to this section:

The minimum warranty period for Machines is twelve months. In case IBM or your reseller is unable to repair an IBM Machine, you can alternatively ask for a partial refund as far as justified by the reduced value of the unrepaired Machine or ask for a cancellation of the respective agreement for such Machine and get your money refunded.

The second paragraph does not apply.

**What IBM Will Do to Correct Problems:** *The following is added to this section:* During the warranty period, transportation for delivery of the failing Machine to IBM will be at IBM's expense.

**Limitation of Liability:** *The following paragraph is added to this section:* The limitations and exclusions specified in the Statement of Limited Warranty will not apply to damages caused by IBM with fraud or gross negligence and for express warranty.

The following sentence is added to the end of item 2:

IBM's liability under this item is limited to the violation of essential contractual terms in cases of ordinary negligence.

### HUNGARY

Limitation of Liability: The following is added at the end of this section:

The limitation and exclusion specified herein shall not apply to liability for a breach of contract damaging life, physical well-being, or health that has been caused intentionally, by gross negligence, or by a criminal act. The parties accept the limitations of liability as valid provisions and state that the Section 314.(2) of the Hungarian Civil Code applies as the acquisition price as well as other advantages arising out of the present Statement of Limited Warranty balance this limitation of liability.

### IRELAND

**What this Warranty Covers:** *The following is added to this section:* 

Except as expressly provided in these terms and conditions, all statutory conditions, including all warranties implied, but without prejudice to the generality of the foregoing all warranties implied by the Sale of Goods Act 1893 or the Sale of Goods and Supply of Services Act 1980 are hereby excluded.

**Limitation of Liability:** *The following replaces the terms of section in its entirety:* For the purposes of this section, a "Default" means any act, statement, omission, or negligence on the part of IBM in connection with, or in relation to, the subject matter of this Statement of Limited Warranty in respect of which IBM is legally liable to you, whether in contract or tort. A number of Defaults which together result in, or contribute to, substantially the same loss or damage will be treated as one Default occurring on the date of occurrence of the last such Default. Circumstances may arise where, because of a Default, you are entitled to recover

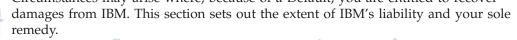

1. IBM will accept unlimited liability for death or personal injury caused by the negligence of IBM

Subject always to the **Items for Which IBM is Not Liable** below, IBM will accept unlimited liability for physical damage to your tangible property **ORIES** resulting from the negligence of IBM.

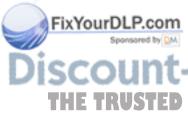

**3.** Except as provided in items 1 and 2 above, IBM's entire liability for actual damages for any one Default will not in any event exceed the greater of 1) EUR 125,000, or 2) 125% of the amount you paid for the Machine directly relating to the Default.

### Items for Which IBM is Not Liable

Save with respect to any liability referred to in item 1 above, under no circumstances is IBM, its suppliers or resellers liable for any of the following, even if IBM or they were informed of the possibility of such losses:

- 1. loss of, or damage to, data;
- 2. special, indirect, or consequential loss; or
- 3. loss of profits, business, revenue, goodwill, or anticipated savings.

### SLOVAKIA

**Limitation of Liability:** *The following is added to the end of the last paragraph:* The limitations apply to the extent they are not prohibited under §§ 373-386 of the Slovak Commercial Code.

### SOUTH AFRICA, NAMIBIA, BOTSWANA, LESOTHO AND SWAZILAND

**Limitation of Liability:** *The following is added to this section:* IBM's entire liability to you for actual damages arising in all situations involving nonperformance by IBM in respect of the subject matter of this Statement of Warranty will be limited to the charge paid by you for the individual Machine that is the subject of your claim from IBM.

### UNITED KINGDOM

**Limitation of Liability:** *The following replaces the terms of this section is in its entirety:* For the purposes of this section, a "Default" means any act, statement, omission, or negligence on the part of IBM in connection with, or in relation to, the subject matter of this Statement of Limited Warranty in respect of which IBM is legally liable to you, whether in contract or tort. A number of Defaults which together result in, or contribute to, substantially the same loss or damage will be treated as one Default. Circumstances may arise where, because of a Default, you are entitled to recover damages from IBM. This section sets out the extent of IBM's liability and your sole remedy.

- 1. IBM will accept unlimited liability for:
  - a. death or personal injury caused by the negligence of IBM; and
  - b. any breach of its obligations implied by Section 12 of the Sale of Goods Act 1979 or Section 2 of the Supply of Goods and Services Act 1982, or any statutory modification or re-enactment of either such Section.
- 2. IBM will accept unlimited liability, subject always to the **Items for Which IBM is Not Liable** below, for physical damage to your tangible property resulting from the negligence of IBM.
- **3**. IBM's entire liability for actual damages for any one Default will not in any event, except as provided in items 1 and 2 above, exceed the greater of 1) Pounds Sterling 75,000, or 2) 125% of the total purchase price payable or the charges for the Machine directly relating to the Default.

These limits also apply to IBM's suppliers and resellers. They state the maximum for which IBM and such suppliers and resellers are collectively responsible.

# Items for Which IBM is Not Liable

Save with respect to any liability referred to in item 1 above, under no circumstances is IBM or any of its suppliers or resellers liable for any of the following, even if IBM or they were informed of the possibility of such losses: 1. loss of, or damage to, data;

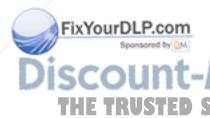

- 2. special, indirect, or consequential loss; or
- 3. loss of profits, business, revenue, goodwill, or anticipated savings.

### Part 3 - Warranty Information

This Part 3 provides information regarding the warranty applicable to your Machine, including the warranty period and type of warranty service IBM provides.

### Warranty Period

The warranty period may vary by country or region and is specified in the table below. NOTE: "Region" means either Hong Kong or Macau Special Administrative Region of China.

### C400 PROJECTOR

| Country or Region of<br>Purchase | Warranty Period | Type of Warranty Service |
|----------------------------------|-----------------|--------------------------|
| Worldwide                        | 3 years         | 7                        |

### C400 PROJECTOR LAMP

| Country or Region of<br>Purchase | Warranty Period | Type of Warranty Service |
|----------------------------------|-----------------|--------------------------|
| Worldwide                        | 3 months        | 7                        |

A warranty period of 3 years on parts and 3 years on labor means that IBM provides warranty service without charge for parts and labor during the 3 year warranty period.

A warranty period of 3 months on parts and 3 months on labor means that IBM provides warranty service without charge for parts and labor during the 3 month warranty period.

## **Types of Warranty Service**

If required, IBM provides repair or exchange service depending on the type of warranty service specified for your Machine in the above table and as described below. Warranty service may be provided by your reseller if approved by IBM to perform warranty service. Scheduling of service will depend upon the time of your call and is subject to parts availability. Service levels are response time objectives and are not guaranteed. The specified level of warranty service may not be available in all worldwide locations, additional charges may apply outside IBM's normal service area, contact your local IBM representative or your reseller for country and location specific information.

### 1. Customer Replaceable Unit ("CRU") Service

IBM provides replacement CRUs to you for you to install. CRU information and replacement instructions are shipped with your Machine and are available from IBM at any time on your request. Installation of Tier 1 CRUs is your responsibility. If IBM installs a Tier 1 CRU at your request, you will be charged **IS** for the installation. You may install a Tier 2 CRU yourself or request IBM to install it, at no additional charge, under the type of warranty service designated for your Machine. IBM specifies in the materials shipped with a replacement

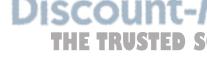

xYourDL

CRU whether a defective CRU must be returned to IBM. When return is required, 1) return instructions and a container are shipped with the replacement CRU, and 2) you may be charged for the replacement CRU if IBM does not receive the defective CRU within 30 days of your receipt of the replacement.

2. On-site Service

IBM or your reseller will either repair or exchange the failing Machine at your location and verify its operation. You must provide suitable working area to allow disassembly and reassembly of the IBM Machine. The area must be clean, well lit and suitable for the purpose. For some Machines, certain repairs may require sending the Machine to an IBM service center.

### 3. Courier or Depot Service \*

You will disconnect the failing Machine for collection arranged by IBM. IBM will provide you with a shipping container for you to return your Machine to a designated service center. A courier will pick up your Machine and deliver it to the designated service center. Following its repair or exchange, IBM will arrange the return delivery of the Machine to your location. You are responsible for its installation and verification.

### 4. Customer Carry-In or Mail-In Service

You will deliver or mail as IBM specifies (prepaid unless IBM specifies otherwise) the failing Machine suitably packaged to a location IBM designates. After IBM has repaired or exchanged the Machine, IBM will make it available for your collection or, for Mail-in Service, IBM will return it to you at IBM's expense, unless IBM specifies otherwise. You are responsible for the subsequent installation and verification of the Machine.

### 5. CRU and On-site Service

This type of Warranty Service is a combination of Type 1 and Type 2 (see above).

### 6. CRU and Courier or Depot Service

This type of Warranty Service is a combination of Type 1 and Type 3 (see above).

### 7. CRU and Customer Carry-In or Mail-In Service

This type of Warranty Service is a combination of Type 1 and Type 4 (see above).

When a 5, 6 or 7 type of warranty service is listed, IBM will determine which type of warranty service is appropriate for the repair.

\* This type of service is called ThinkPad EasyServ or EasyServ in some countries. The IBM Machine Warranty worldwide web site at

http://www.ibm.com/servers/support/machine\_warranties/ provides a worldwide overview of IBM's Limited Warranty for Machines, a Glossary of IBM definitions, Frequently Asked Questions (FAQs) and Support by Product (Machine) with links to Product Support pages. **The IBM Statement of Limited Warranty is also available on this site in 29 languages.** 

To obtain warranty service contact IBM or your IBM reseller. In Canada or the United States, call 1-800-IBM-SERV (426-7378). In Canada or the United States, call 1-800-IBM-SERV (426-7378). For other countries, see the telephone numbers below.

S Phone numbers are subject to change without notice. For the latest phone number S list, go to http://www.ibm.com/pc/support and click Support Phone List.

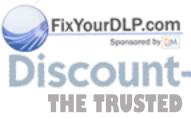

| Country or Region               | Telephone Number                              | Country or Region | Telephone Number                                 |
|---------------------------------|-----------------------------------------------|-------------------|--------------------------------------------------|
| Africa                          | +44 (0) 1475 555 055                          | Japan             | Desktop:<br>0120-887-870                         |
|                                 |                                               |                   | • Overseas calls:<br>81-46-266-1084              |
|                                 |                                               |                   | ThinkPad:<br>0120-887-874                        |
|                                 |                                               |                   | • Overseas calls:<br>81-46-266-1084              |
|                                 |                                               |                   | IntelliStation and<br>xSeries:<br>81-46-266-1358 |
|                                 |                                               |                   | PC Software:<br>0120-558-695                     |
|                                 |                                               |                   | • Overseas calls:<br>81-44-200-8666              |
| Argentina                       | 0800-666-0011                                 | Luxembourg        | 298-977-5063                                     |
| Australia                       | 131-426                                       | Malaysia          | (60) 3-7727-7800                                 |
| Austria                         | 01-24592-5901                                 | Mexico            | 001-866-434-2080                                 |
| Bolivia                         | 0800-0189                                     | Middle East       | +44 (0) 1475 555 055                             |
| Belgium                         | Dutch: 02-210 9820                            | Netherlands       | 020-514 5770                                     |
|                                 | French: 02-210 9800                           |                   |                                                  |
| Brazil                          | 55-11-3889-8986                               | New Zealand       | 0800-446-149                                     |
| Canada                          | English:<br>1-800-565-3344                    | Nicaragua         | 255-6658                                         |
|                                 | French:<br>1-800-565-3344                     |                   |                                                  |
|                                 | In Toronto:<br>416-383-3344                   |                   |                                                  |
| Chile                           | 800-224-488                                   | Norway            | 66 81 11 00                                      |
| China                           | 800-810-1818                                  | Panama            | 206-6047                                         |
| China (Hong Kong<br>and S.A.R.) | Home PC:<br>852-2825-7799                     | Peru              | 0-800-50-866                                     |
|                                 | Commercial PC:<br>852-8205-0333               |                   |                                                  |
| Colombia                        | 980-912-3021                                  | Philippines       | (63) 2-995-2225                                  |
| Costa Rica                      | 284-3911                                      | Portugal          | 21-892-7147                                      |
| Denmark                         | 45 20 82 00                                   | Russia            | 095-940-2000                                     |
| Dominican Republic              | 566-4755                                      | Singapore         | (65) 1-800-840-9911                              |
| nt-Merch                        | or 566-5161 ext. 8201<br>Toll Free within the | m (800            | ) 281-8                                          |
| STED SOURCE FOR                 | Dominican Republic:<br>1-200-1929             | LAMPS AND         | ACCESSOR                                         |
| Ecuador                         | 1-800-426911 (option<br>#4)                   | Spain             | 91-714-7983                                      |

٦

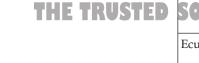

Discol

| Country or Region | Telephone Number                                                          | Country or Region | Telephone Number                   |
|-------------------|---------------------------------------------------------------------------|-------------------|------------------------------------|
| El Salvador       | 250-5696                                                                  | Sweden            | 08-477 4420                        |
| Finland           | 09-459 69 60                                                              | Switzerland       | 058-333-0900                       |
| France            | 02 38 55 74 50                                                            | Taiwan            | 886-2-8723-9799                    |
| Germany           | 07032-1549 201                                                            | Thailand          | (66) 2-273-4000                    |
| Guatemala         | 335-8490                                                                  | Turkey            | 00-800-446-32-041                  |
| Honduras          | Tegucigalpa & Sand<br>Pedro Sula: 232-4222<br>San Pedro Sula:<br>552-2234 | United Kingdom    | 0-1475-555 055                     |
| India             | 1600-44-6666                                                              | United States     | 1-800-IBM-SERV<br>(1-800-426-7378) |
| Indonesia         | (62) 21-523-8535                                                          | Uruguay           | 000-411-005-6649                   |
| Ireland           | 01-815-9202                                                               | Venezuela         | 0-800-100-2011                     |
| Italy             | 01-815-9202                                                               | Vietnam           | Ho Chi Minh: (84)<br>8-829-5160    |
|                   |                                                                           |                   | Hanoi: (84)<br>4-843-6675          |

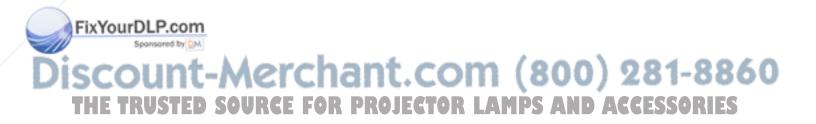

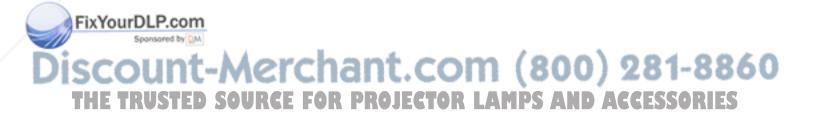

# **Appendix F. Guarantee supplement for Mexico**

This supplement is considered part of IBM's Statement of Limited Warranty and shall be effective solely and exclusively for products distributed and commercialized within Territory of the Mexican United States. In the event of a conflict, the terms of this supplement shall apply.

All software programs pre-loaded in the equipment shall only have a thirty- (30) day guarantee for installation defects from the date of purchase. IBM is not responsible for the information in such software programs and/or any additional software programs installed by you or installed after purchase of the product.

Services not chargeable to the guarantee shall be charged to the final user, prior an authorization.

In the event that warranty repair is required please call the IBM Support Center at 001-866-434-2080, where you will be directed to the nearest Authorized Service Center. Should no Authorized Service Center exist in your city, location or within 70 kilometers of your city or location, the guarantee includes any reasonable delivery charges related to the transportation of the product to our nearest Authorized Service Center. Please call the nearest Authorized Service Center to obtain the necessary approvals or information concerning the shipment of the product and the shipment address.

To obtain a list of Authorized Service Centers, please visit: http://www.pc.ibm.com/la/centros\_de\_servicio/servicio\_mexico/ servicio\_mexico.html

Manufactured by: SCI Systems de México, S.A. de C.V. Av. De la Solidaridad Iberoamericana No. 7020 Col. Club de Golf Atlas El Salto, Jalisco, México C.P. 45680, Tel. 01-800-3676900

Marketing by: IBM de México, Comercialización y Servicios, S. A. de C. V. Alfonso Nápoles Gándara No 3111 Parque Corporativo de Peña Blanca Delegación Álvaro Obregón México, D.F., México C.P. 01210, Tel. 01-800-00-325-00

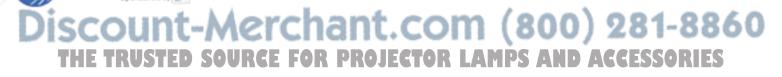

FixYourDLP.com

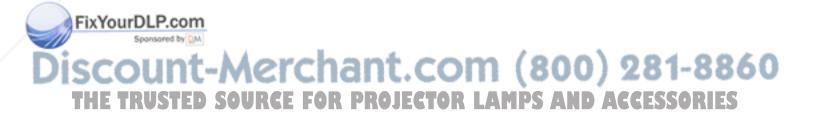

# **Appendix G. Notices**

IBM may not offer the products, services, or features discussed in this document in all countries. Consult your local IBM representative for information on the products and services currently available in your area. Any reference to an IBM product, program, or service is not intended to state or imply that only that IBM product, program, or service may be used. Any functionally equivalent product, program, or service that does not infringe any IBM intellectual property right may be used instead. However, it is the user's responsibility to evaluate and verify the operation of any non-IBM product, program, or service.

IBM may have patents or pending patent applications covering subject matter described in this document. The furnishing of this document does not give you any license to these patents. You can send license inquiries, in writing, to:

IBM Director of Licensing IBM Corporation North Castle Drive Armonk, NY 10504-1785 U.S.A.

INTERNATIONAL BUSINESS MACHINES CORPORATION PROVIDES THIS PUBLICATION "AS IS" WITHOUT WARRANTY OF ANY KIND, EITHER EXPRESS OR IMPLIED, INCLUDING, BUT NOT LIMITED TO, THE IMPLIED WARRANTIES OF NON-INFRINGEMENT, MERCHANTABILITY OR FITNESS FOR A PARTICULAR PURPOSE. Some jurisdictions do not allow disclaimer of express or implied warranties in certain transactions, therefore, this statement may not apply to you.

This information could include technical inaccuracies or typographical errors. Changes are periodically made to the information herein; these changes will be incorporated in new editions of the publication. IBM may make improvements and/or changes in the product(s) and/or the program(s) described in this publication at any time without notice.

The products described in this document are not intended for use in implantation or other life support applications where malfunction may result in injury or death to persons. The information contained in this document does not affect or change IBM product specifications or warranties. Nothing in this document shall operate as an express or implied license or indemnity under the intellectual property rights of IBM or third parties. All information contained in this document was obtained in specific environments and is presented as an illustration. The result obtained in other operating environments may vary.

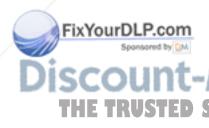

IBM may use or distribute any of the information you supply in any way it believes appropriate without incurring any obligation to you.

Any references in this publication to non-IBM Web sites are provided for convenience only and do not in any manner serve as an endorsement of those Web sites. The materials at those Web sites are not part of the materials for this IBM product, and use of those Web sites is at your own risk.

Any performance data contained herein was determined in a controlled environment. Therefore, the result obtained in other operating environments may vary significantly. Some measurements may have been made on development-level systems and there is no guarantee that these measurements will be the same on generally available systems. Furthermore, some measurements may have been estimated through extrapolation. Actual results may vary. Users of this document should verify the applicable data for their specific environment.

## Trademarks

The following terms are trademarks of International Business Machines Corporation in the United States, other countries, or both: IBM IBM logo ThinkPad

Microsoft and Windows are trademarks of Microsoft Corporation in the United States, other countries, or both.

Other company, product, or service names may be trademarks or service marks of others.

### **Electronic emission notices**

IBM C400 PROJECTOR

### Federal Communications Commission (FCC) statement

**Note:** This equipment has been tested and found to comply with the limits for a Class B digital device, pursuant to Part 15 of the FCC Rules. These limits are designed to provide reasonable protection against harmful interference in a residential installation. This equipment generates, uses, and can radiate radio frequency energy and, if not installed and used in accordance with the instructions, may cause harmful interference to radio communications. However, there is no guarantee that interference will not occur in a particular installation. If this equipment does cause harmful interference to radio or television reception, which can be determined by turning the equipment off and on, the user is encouraged to try to correct the interference by one or more of the following measures:

- Reorient or relocate the receiving antenna.
- Increase the separation between the equipment and receiver.
- Connect the equipment into an outlet on a circuit different from that to which the receiver is connected.
- Consult an IBM authorized dealer or service representative for help.

Properly shielded and grounded cables and connectors must be used in order to meet FCC emission limits. Proper cables and connectors are available from IBM authorized dealers. IBM is not responsible for any radio or television interference caused by using other than recommended cables and connectors or by unauthorized changes or modifications to this equipment. Unauthorized changes or modifications could void the user's authority to operate the equipment.

This device complies with Part 15 of the FCC Rules. Operation is subject to the following two conditions: (1) this device may not cause harmful interference, and (2) this device must accept any interference received, including interference that may cause undesired operation.

Responsible party:

: ( ' / ' / ]

ixYourDL

International Business Machines Corporation New Orchard Road Armonk, NY 10504 Telephone: 1-919-543-2193

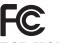

Tested To Comply With FCC Standards FOR HOME OR OFFICE USE

### Industry Canada Class B emission compliance statement

This Class B digital apparatus complies with Canadian ICES-003.

### Avis de conformite a la reglementation d'Industrie Canada

Cet appareil numérique de la classe B est conforme à la norme NMB-003 du Canada.

### Deutsche EMV-Direktive (electromagnetische Verträglichkeit)

Zulassungbescheinigunglaut dem Deutschen Gesetz über die elektromagnetische Verträglichkeit von Geräten (EMVG) vom 30. August 1995 (bzw. der EMC EG Richtlinie 89/336):

Dieses Gerät ist berechtigt in Übereinstimmungmit dem Deutschen EMVG das EG-Konformitätszeichen - CE - zu führen. Verantwortlich für die Konformitätserklärung nach Paragraph 5 des EMVG ist die:

IBM Deutschland Informationssysteme GmbH, 70548 Stuttgart.

Informationen in Hinsicht EMVG Paragraph 3 Abs. (2) 2:

Das Gerät erfüllt die Schutzanforderungen nach EN 55024:1998 und EN 55022:1998 Klasse Β.

EN 55022 Hinweis:

"Wird dieses Gerät in einer industriellen Umgebung betrieben (wie in EN 55022:B festgetlegt), dann kann es dabei eventuell gestört werden. In solch einem FA11 ist der Abstand bzw. die Abschirmungzu der industriellen Störquelle zu vergröβern."

Anmerkung:

Um die Einhaltung des EMVG sicherzustellen sind die Geräte, wie in den IBM Handbüchern angegeben, zu installieren und zu betreiben.

**European Union - emission directive** 

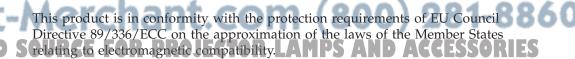

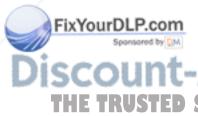

IBM can not accept responsibility for any failure to satisfy the protection requirements resulting from a non-recommended modification of the product, including the fitting of non-IBM option cards.

This product has been tested and found to comply with the limits for Class B Information Technology Equipment according to European Standard EN 55022. The limits for Class B equipment were derived for typical residential environments to provide reasonable protection against interference with licensed communication devices.

### Union Européenne - Directive Conformité électromagnétique

Ce produit est conforme aux exigences de protection de la Directive 89/336/EEC du Conseil de l'UE sur le rapprochement des lois des États membres en matière de compatibilité électromagnétique.

IBM ne peut accepter aucune responsabilité pour le manquement aux exigences de protection résultant d'une modification non recommandée du produit, y compris l'installation de cartes autres que les cartes IBM.

Ce produit a été testé et il satisfait les conditions de l'équipement informatique de Classe B en vertu de Standard européen EN 55022. Les conditions pour l'équipement de Classe B ont été définies en fonction d'un contexte résidentiel ordinaire afin de fournir une protection raisonnable contre l'interférence d'appareils de communication autorisés.

### Unione Europea - Directiva EMC (Conformidad électromagnética)

Este producto satisface los requisitos de protección del Consejo de la UE, Directiva 89/336/CEE en lo que a la legislatura de los Estados Miembros sobre compatibilidad electromagnética se refiere.

IBM no puede aceptar responsabilidad alguna si este producto deja de satisfacer dichos requisitos de protección como resultado de una modificación no recomendada del producto, incluyendo el ajuste de tarjetas de opción que no sean IBM.

Este producto ha sido probado y satisface los límites para Equipos Informáticos Clase B de conformidad con el Estándar Europeo EN 55022. Los límites para los equipos de Clase B se han establecido para entornos residenciales típicos a fin de proporcionar una protección razonable contra las interferencias con dispositivos de comunicación licenciados.

### Union Europea - Normativa EMC

Questo prodotto è conforme alle normative di protezione ai sensi della Direttiva del Consiglio dell'Unione Europea 89/336/CEE sull'armonizzazione legislativa degli stati membri in materia di compatibilità elettromagnetica.

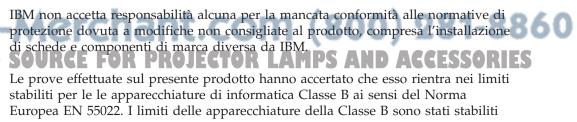

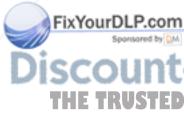

al fine di fornire ragionevole protezione da interferenze mediante dispositivi di comunicazione in concessione in ambienti residenziali tipici.

이 기기는 가정용으로 전자파 적합등록을 한 기기로서 주거지역에서는 물론 모든 지역에서 사용할 수 있습니다.

この装置は、情報処理装置等電波障害自主規制協議会(VCCI)の基準に 基づくクラスB情報技術装置です。この装置は、家庭環境で使用することを目的 としていますが、この装置がラジオやテレビジョン受信機に近接して使用される と、受信障害を引き起こすことがあります。 取扱説明書に従って正しい取り扱いをして下さい。

Japanese statement of compliance for products less than or equal to 20 A per phase

# 高調波ガイドライン適合品

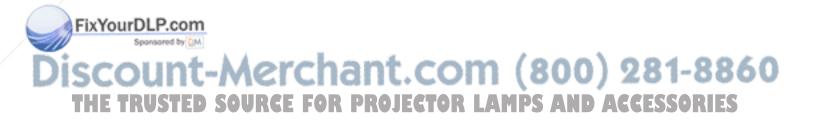

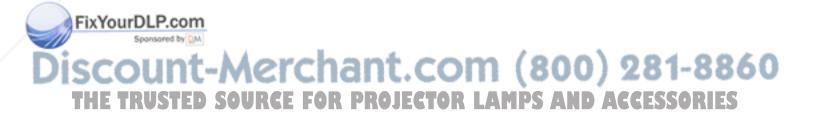

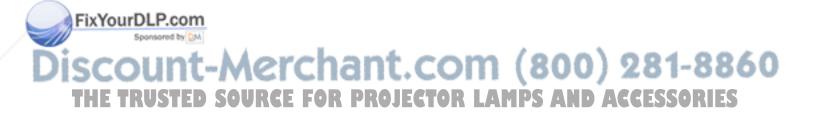

# 

Part Number: 73P3195

Printed in USA

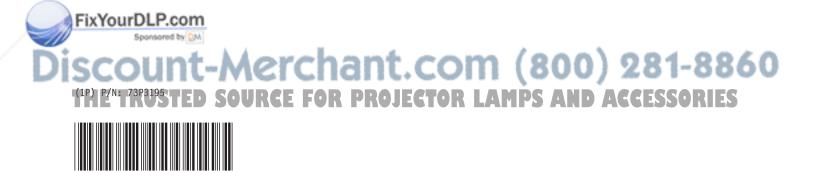

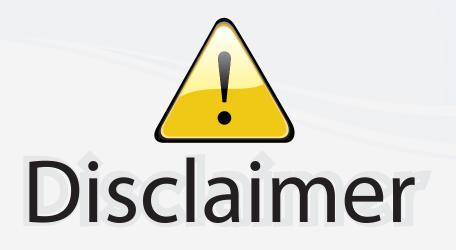

This user manual is provided as a free service by FixYourDLP.com. FixYourDLP is in no way responsible for the content of this manual, nor do we guarantee its accuracy. FixYourDLP does not make any claim of copyright and all copyrights remain the property of their respective owners.

About FixYourDLP.com

FixYourDLP.com (http://www.fixyourdlp.com) is the World's #1 resource for media product news, reviews, do-it-yourself guides, and manuals.

Informational Blog: http://www.fixyourdlp.com Video Guides: http://www.fixyourdlp.com/guides User Forums: http://www.fixyourdlp.com/forum

FixYourDLP's Fight Against Counterfeit Lamps: http://www.fixyourdlp.com/counterfeits

# Sponsors:

RecycleYourLamp.org – Free lamp recycling services for used lamps: http://www.recycleyourlamp.org

Lamp Research - The trusted 3rd party lamp research company: http://www.lampresearch.com

Discount-Merchant.com – The worlds largest lamp distributor: http://www.discount-merchant.com

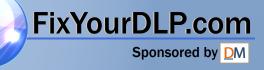